# *Asian Journal of Andrology*

# Online Submission Guideline

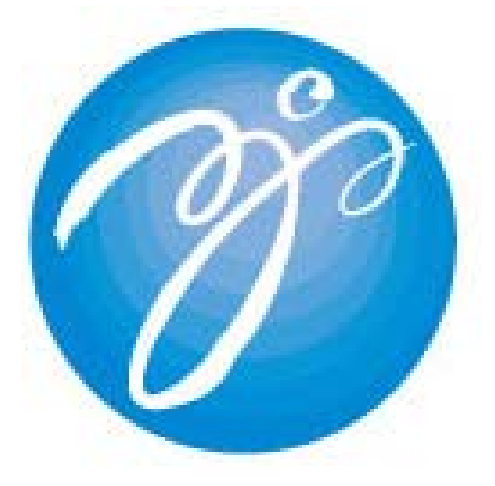

# October 5, 2009

# **Table of Contents**

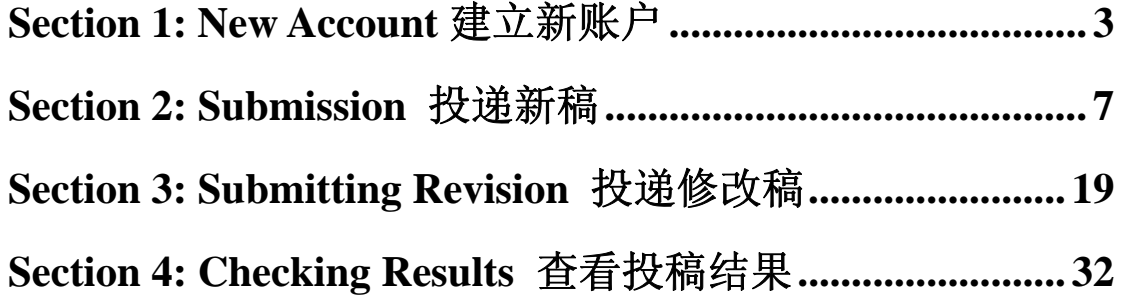

# **Section 1: New Account**  建立新账户

1 打开投稿主页 http://mc.manuscriptcentral.com/aja,点击 Create account

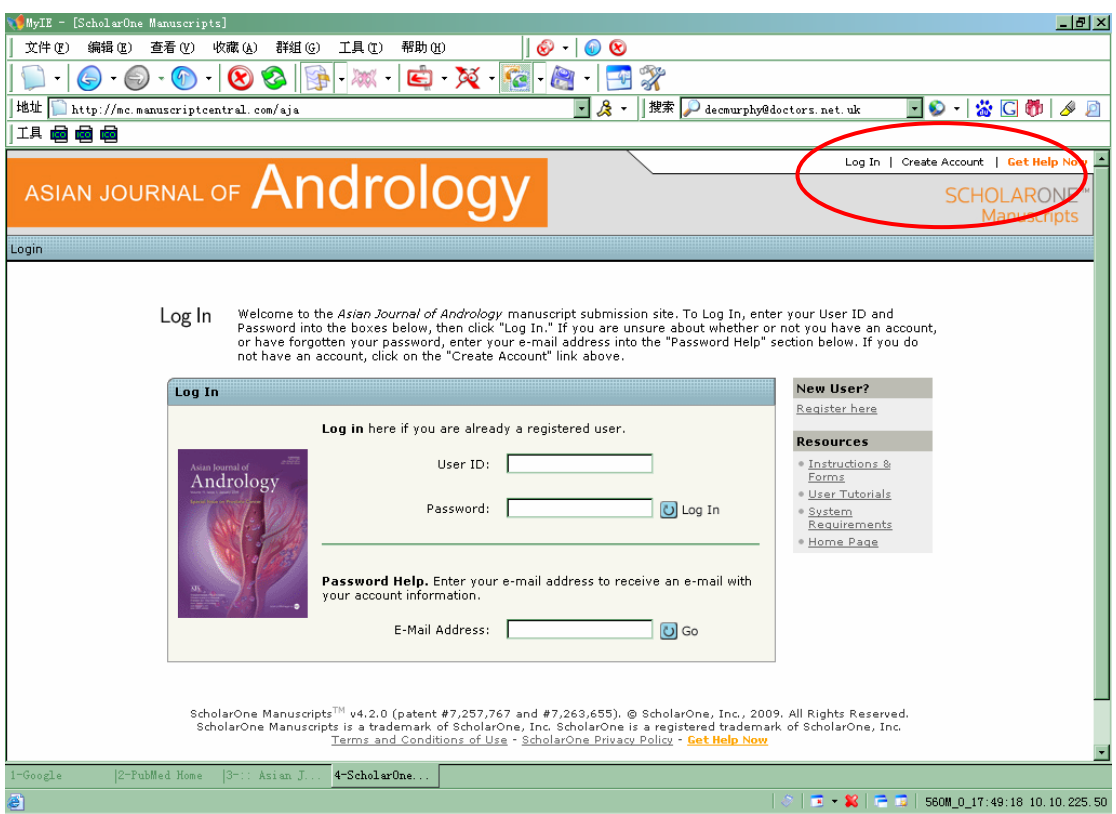

2 填写个人信息, 前面有紫色 req 字样为必填项, 然后点击 next

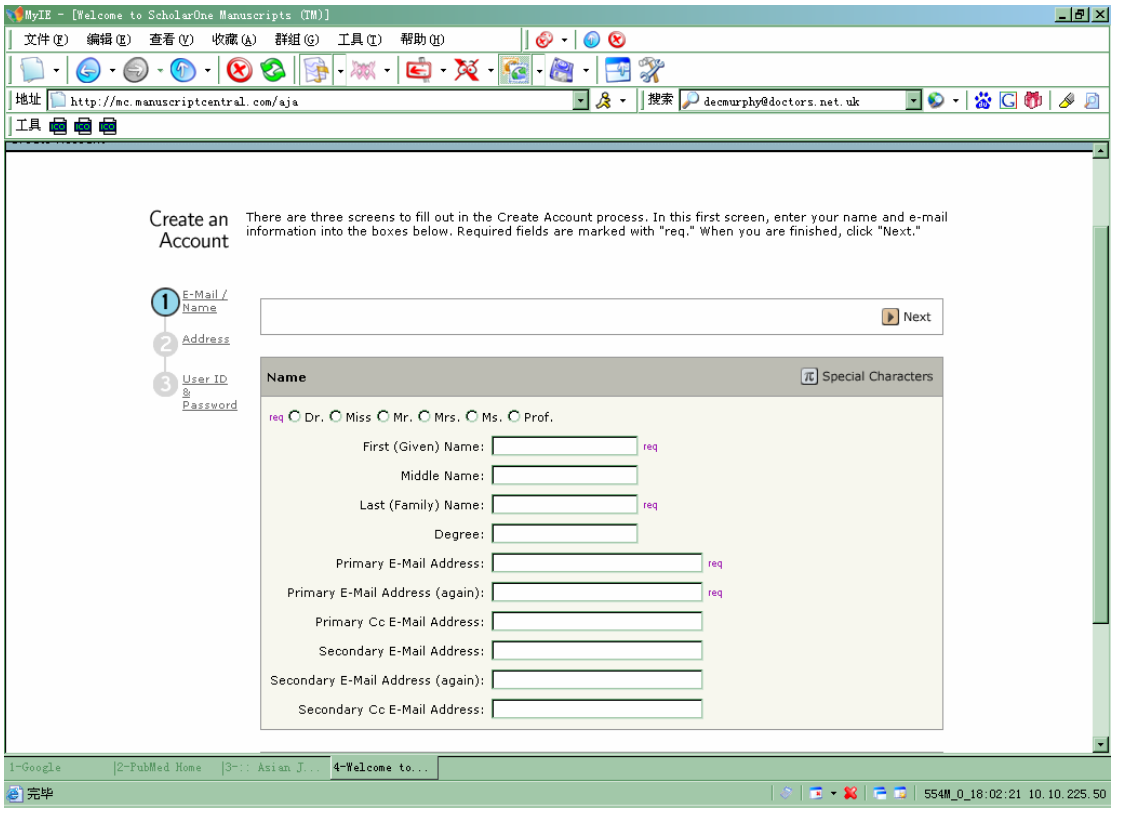

3 填写地址信息, 然后点击 next

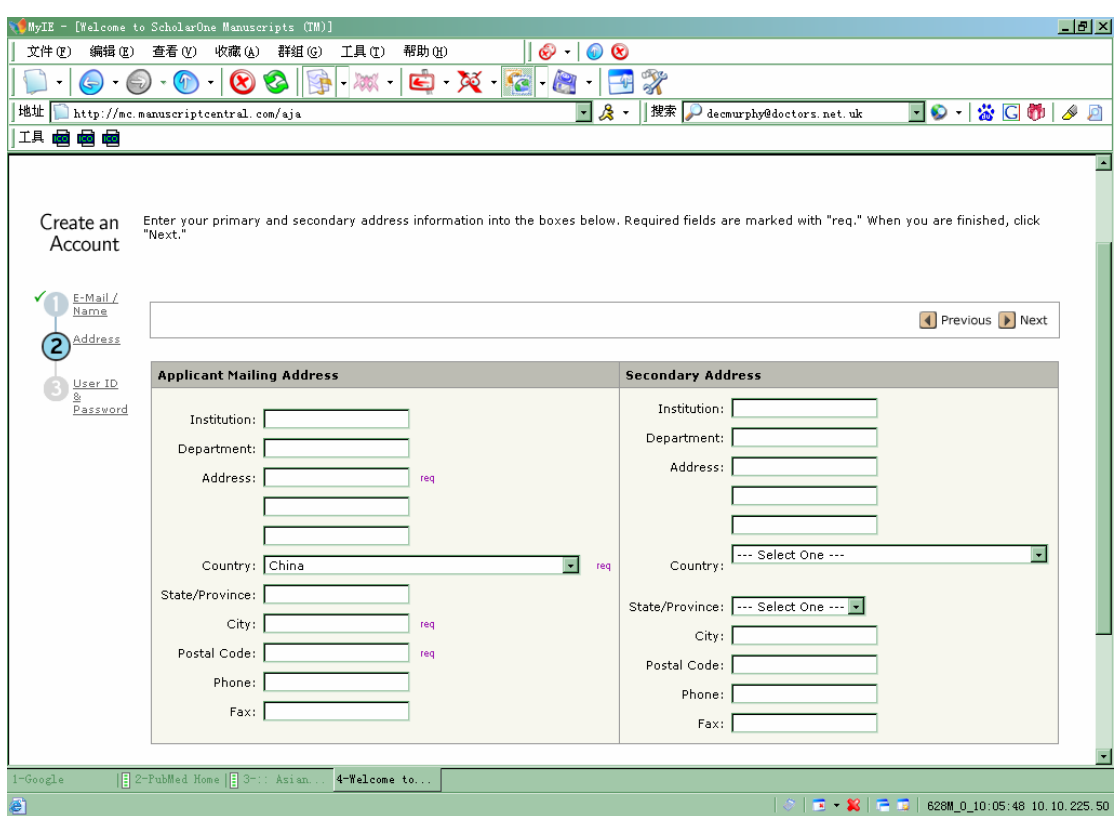

4 您的 User ID 就是您填写的 email 地址, 请填写 password 和您研究领域的 keywords, 然后 点击 Finish

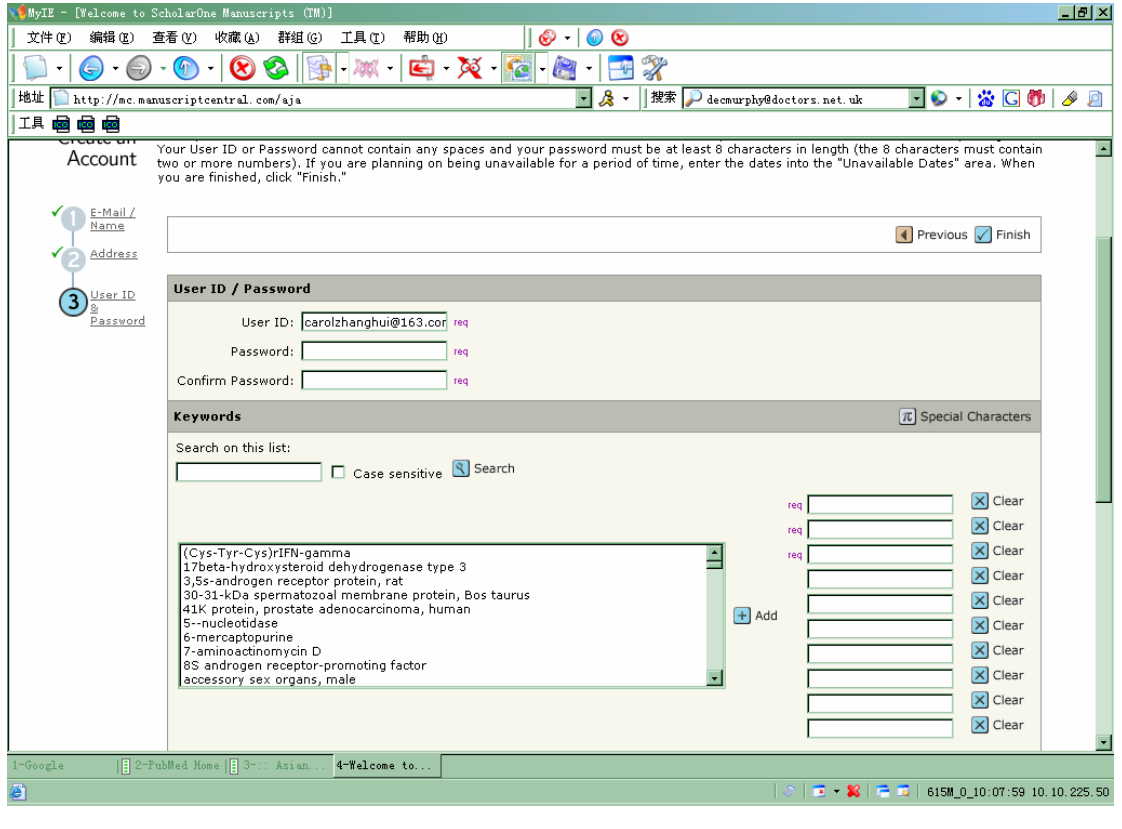

5 系统提示注册成功,点击 Login 进入新建账户

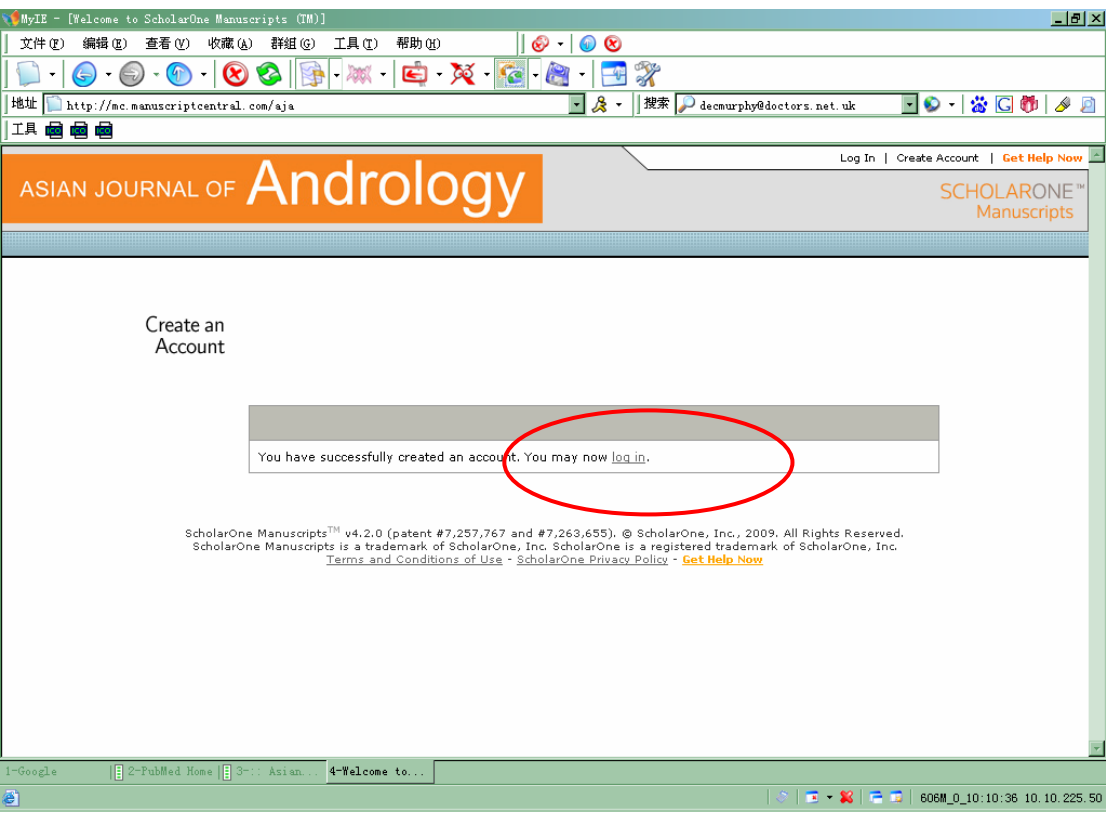

# 6 点击 Submitting Author Center, 进入投稿界面

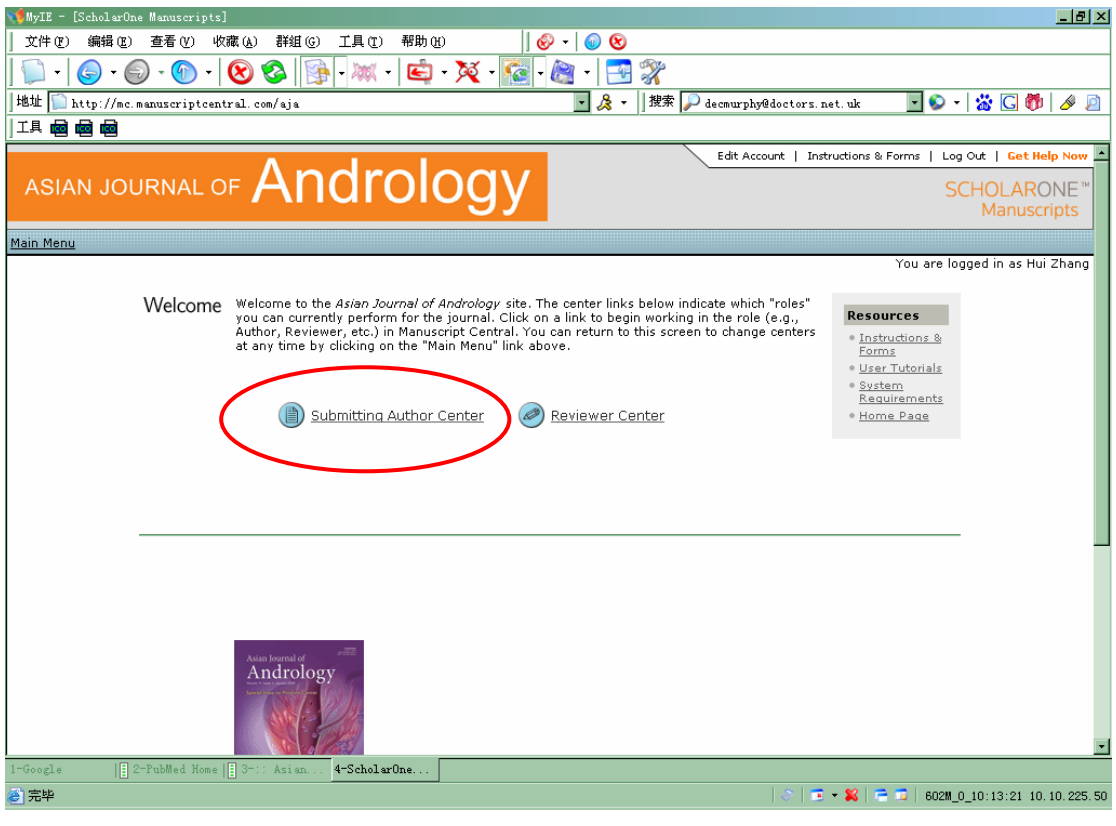

# **Section 2: Submission**  投递新稿

# 1 进入 Submission Author Center, 点击 Click here to submit a new manuscript

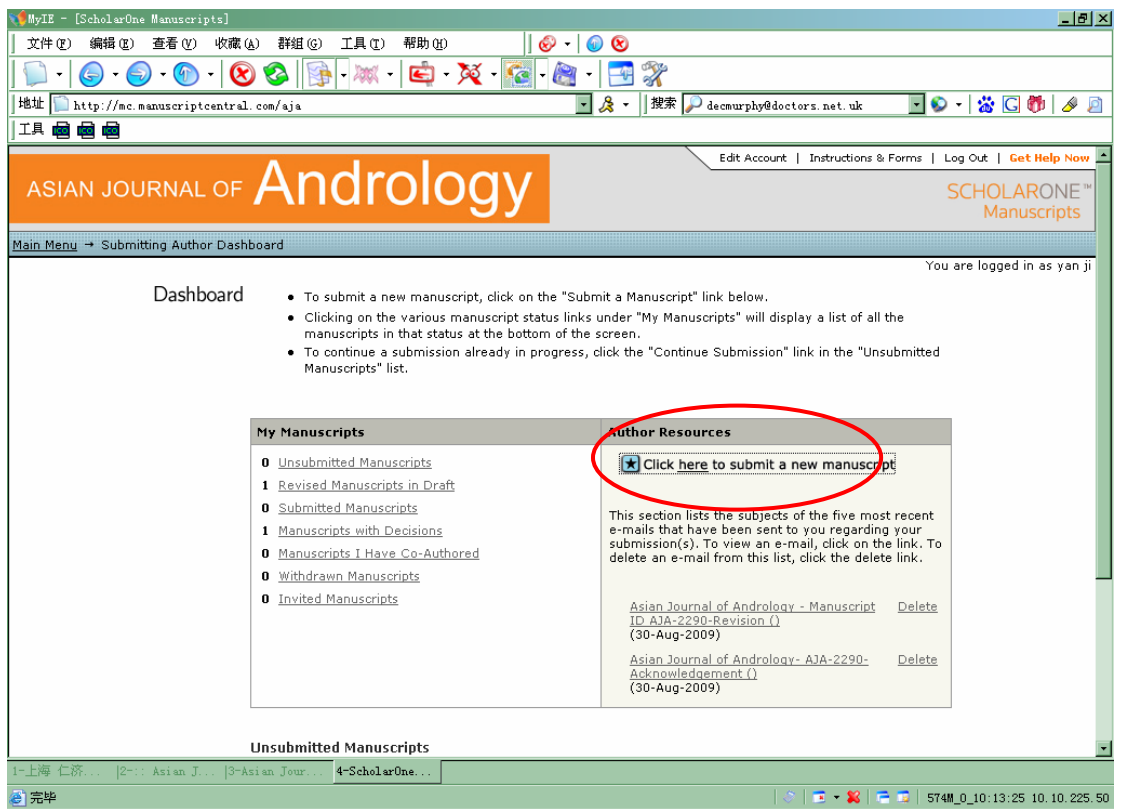

### 2 必填项: Manuscript type, Title, Running head, Abstract, 然后点击 Save and Continue

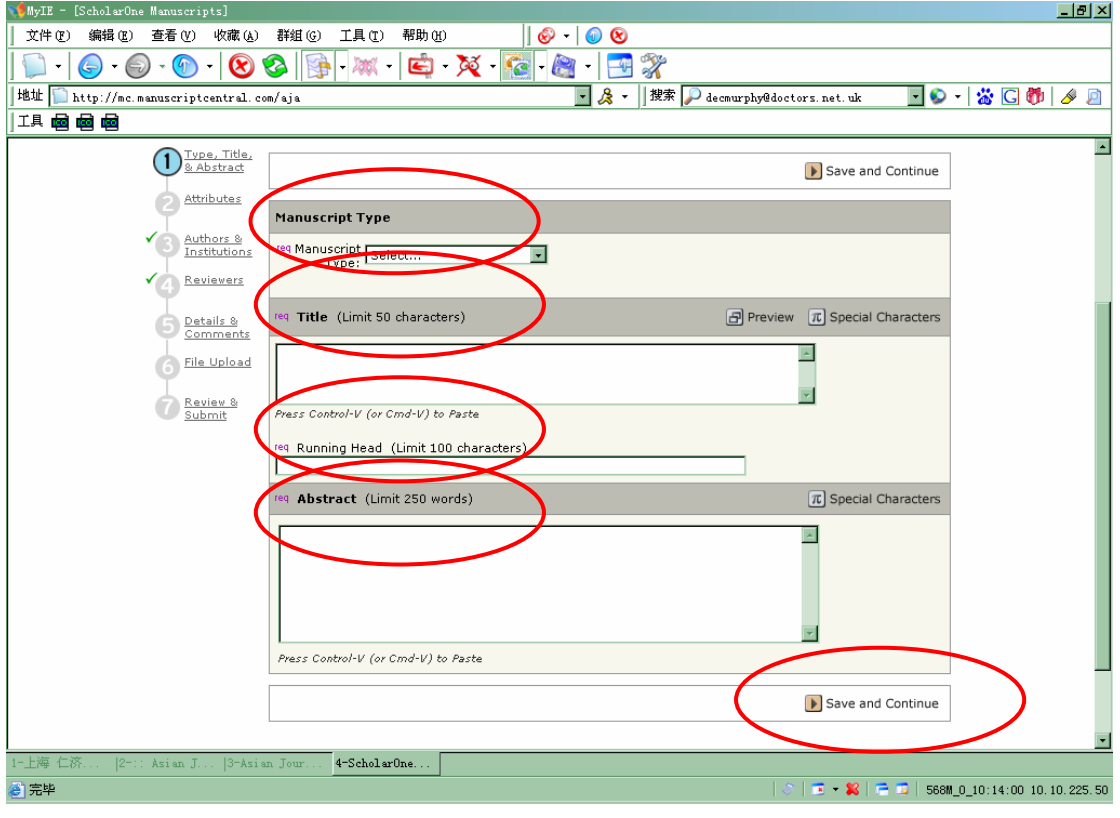

# 3 填写 Keywords, 然后点击 Save and Continue

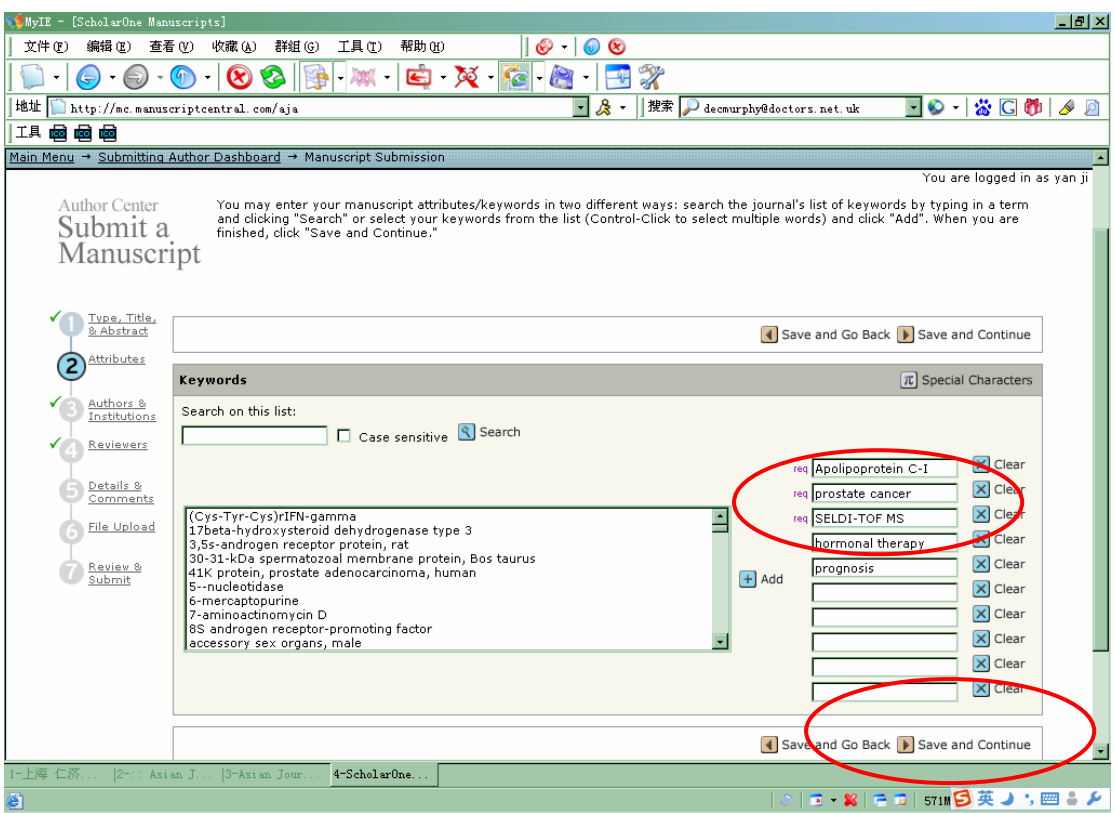

4 添加作者, 必填项: E-mail, Sal., First name, Last name, Country, City, 然后点击 Add to my Authors

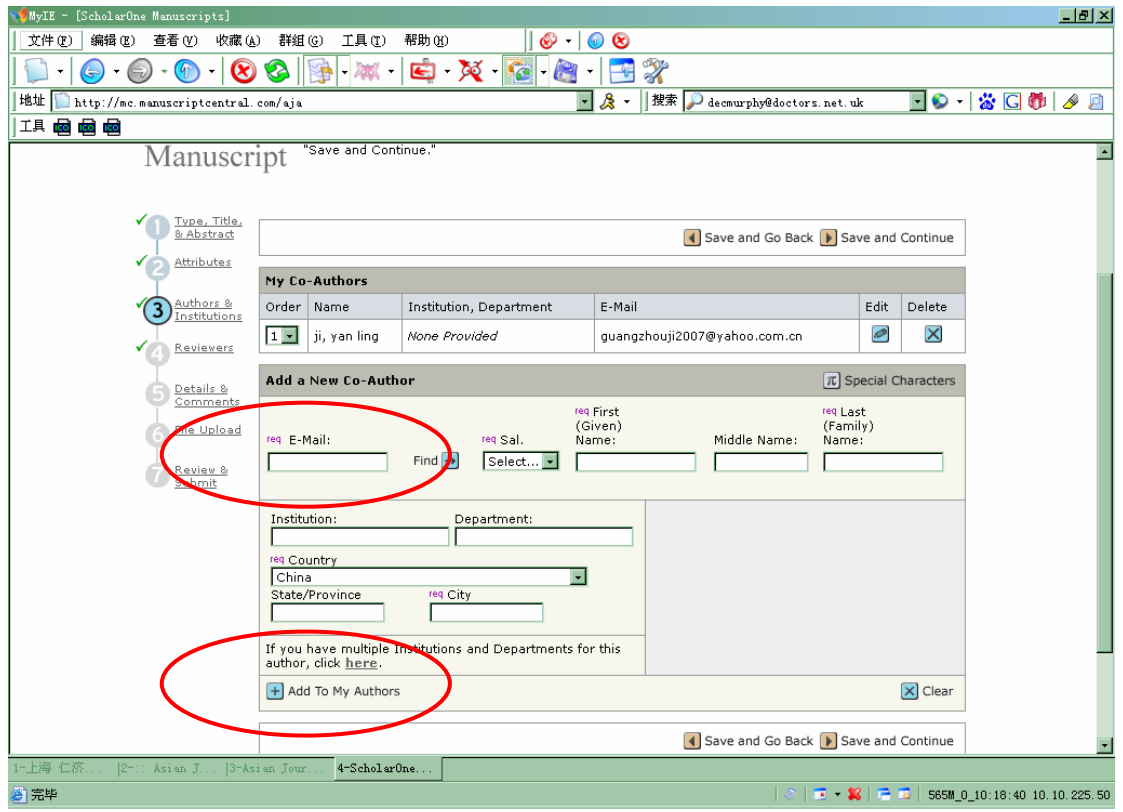

5 添加完毕后的作者列表,然后点击 Save and Continue

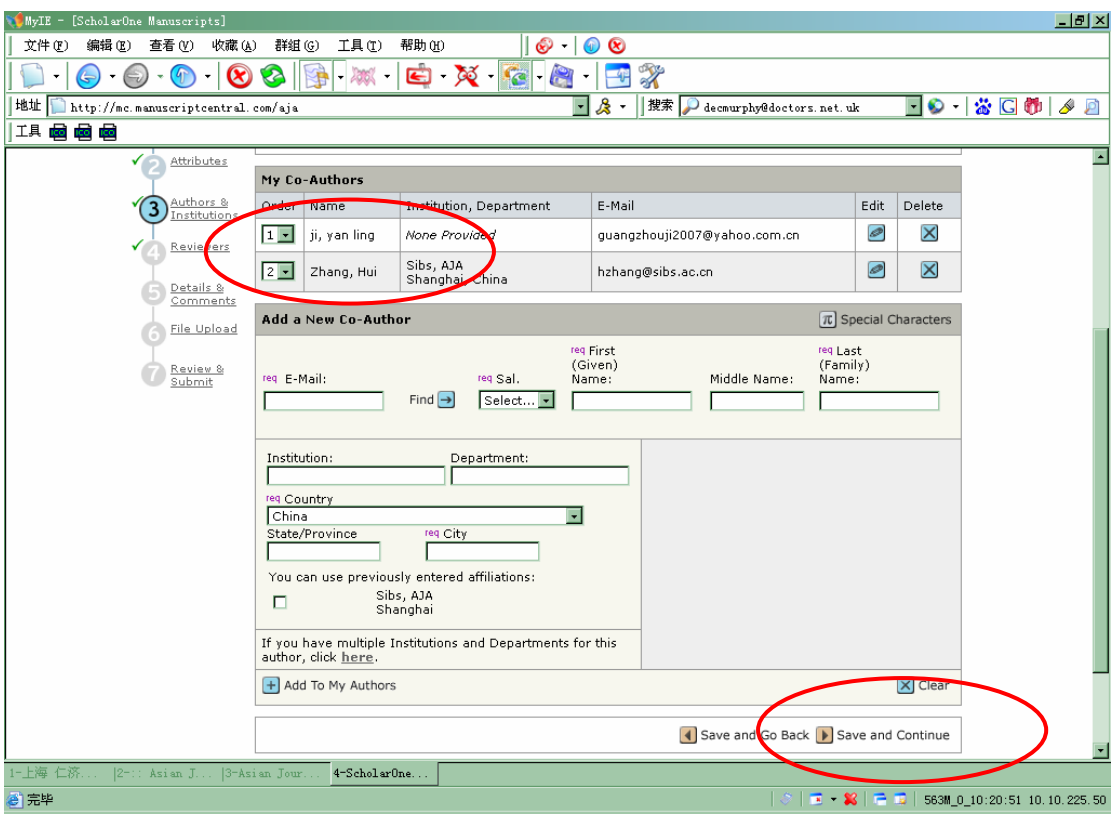

6 添加 Prefer 或者 Unprefer 的审稿人, 然后 Save and Continue

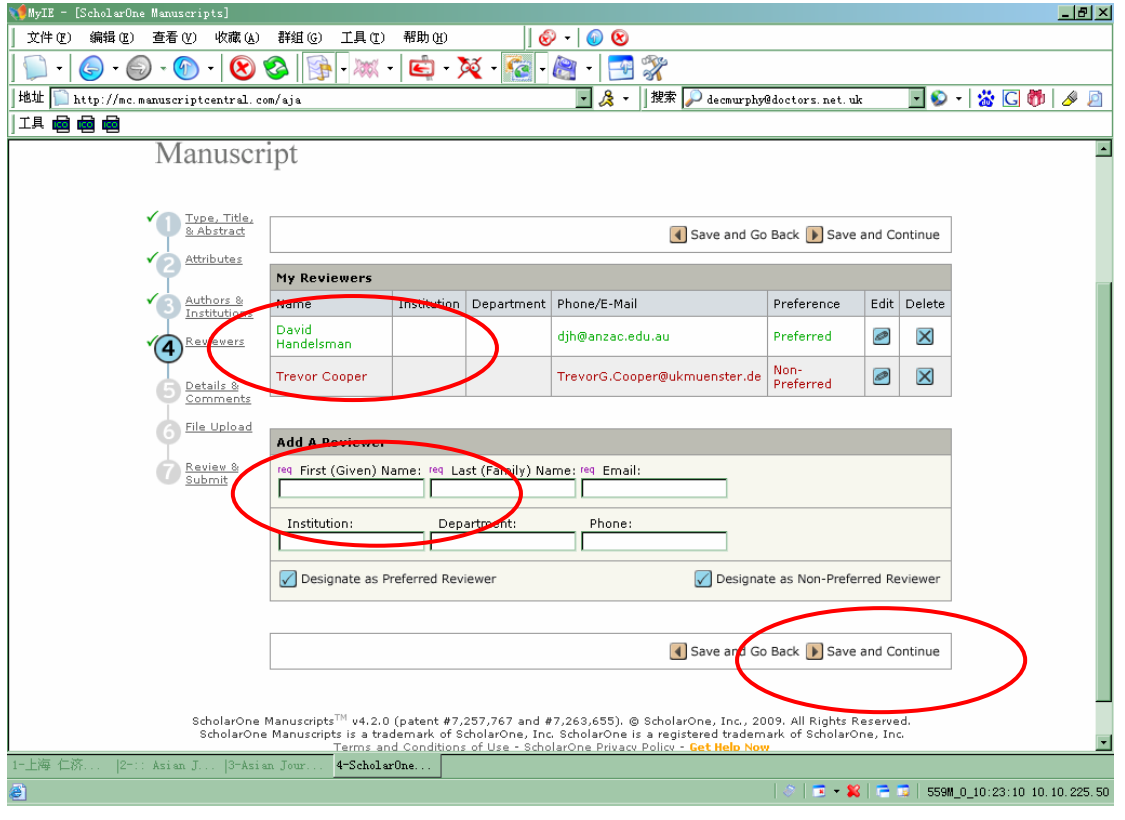

7 填写 Cover Letter, 如果有图片, 填写相关信息

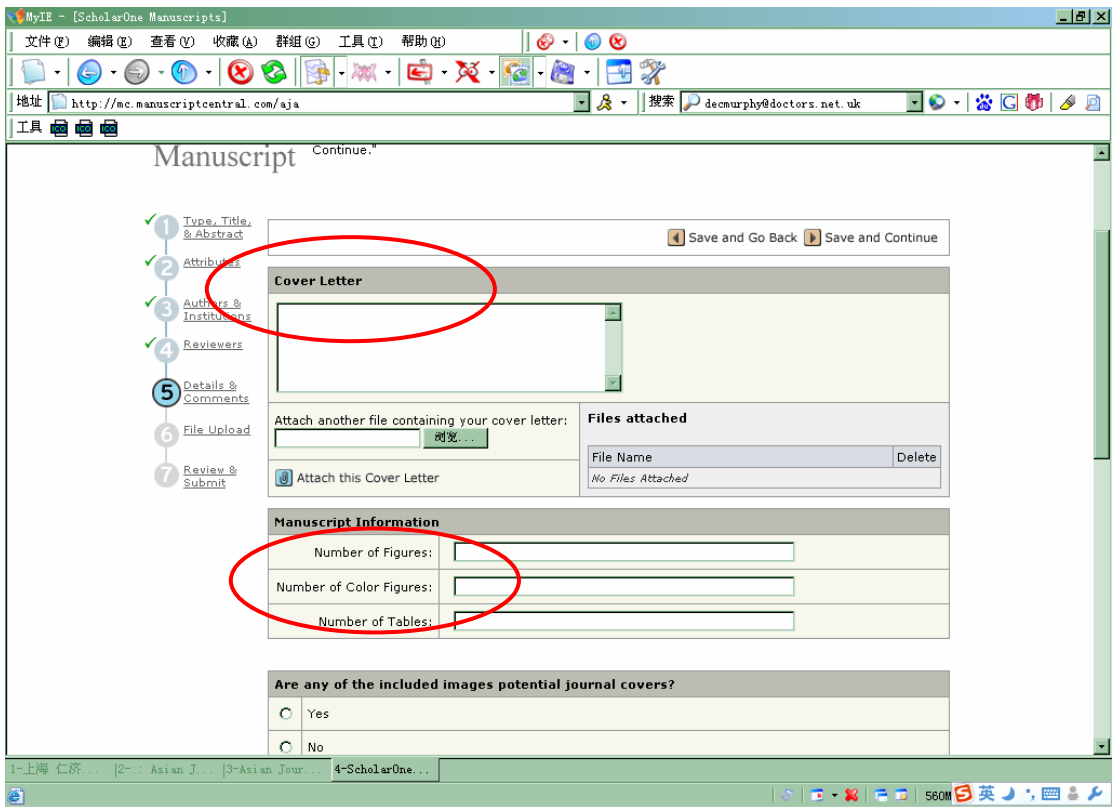

8 如果愿意图片作为杂志 cover image 选择对象, 填写 Yes

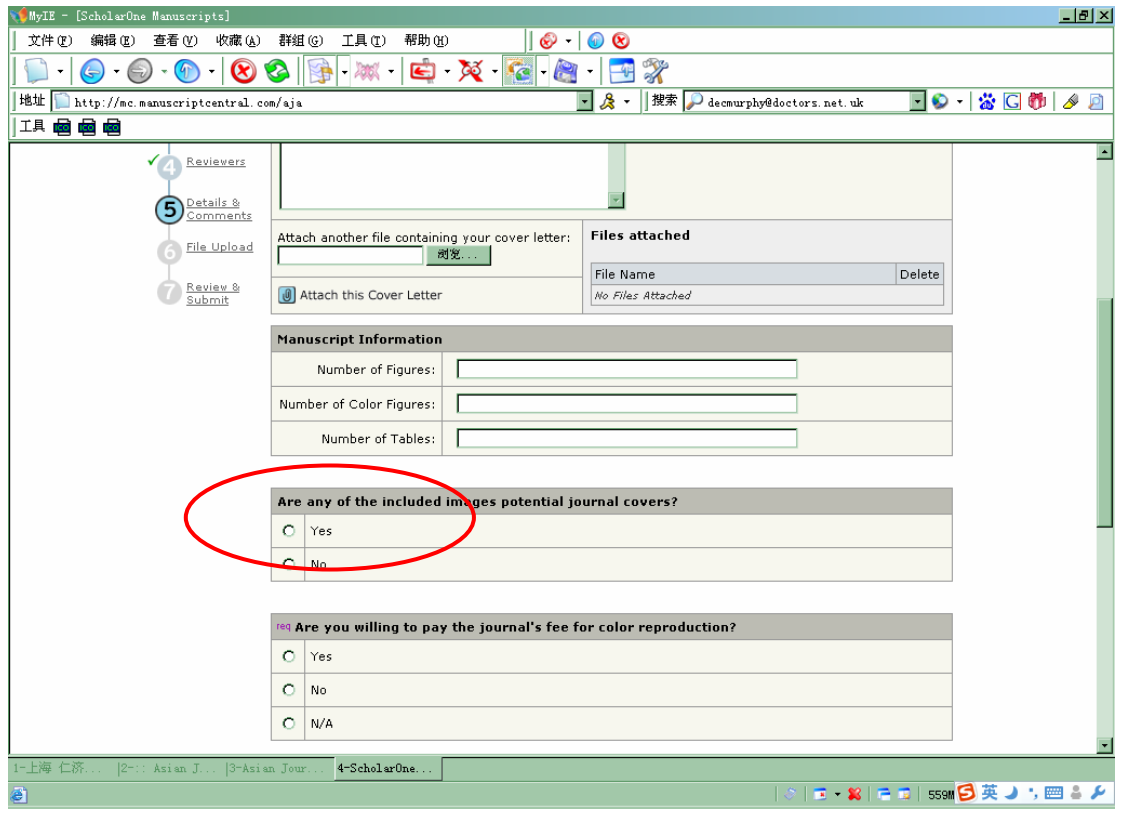

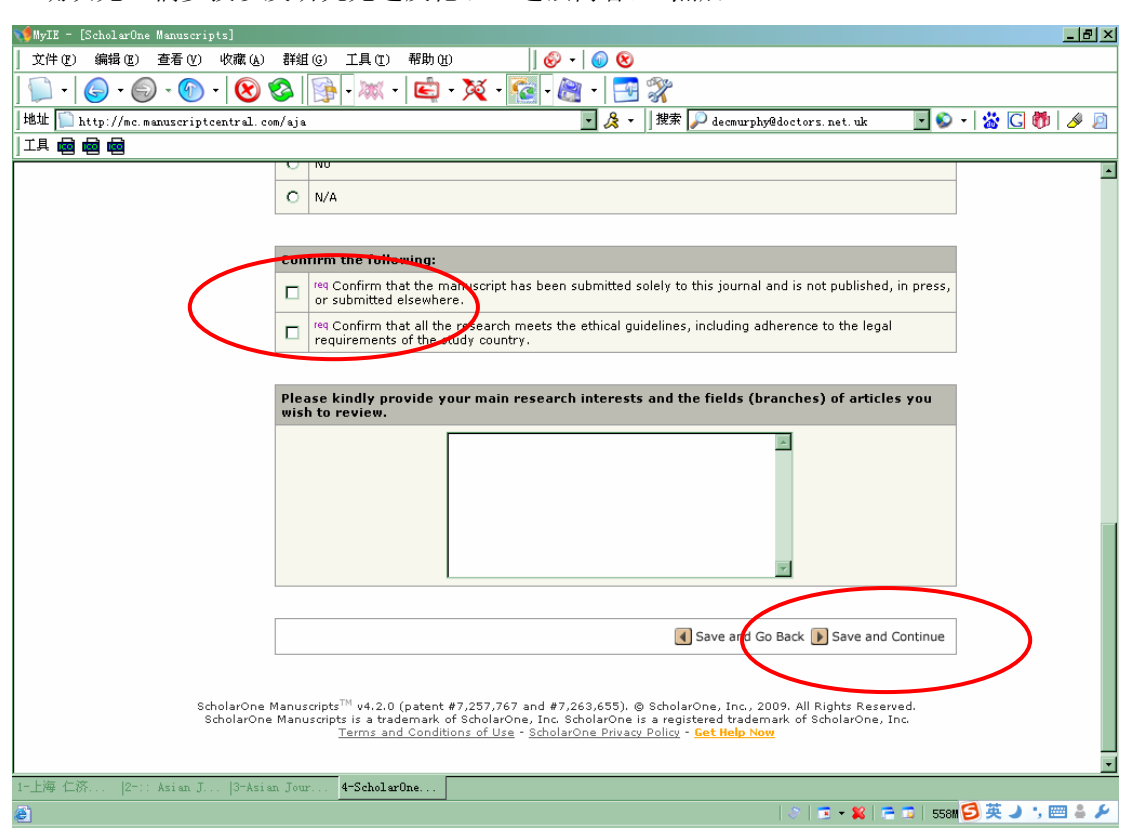

确认无一稿多投以及研究无违反伦理、违法内容, 然后 Save and Continue

### 上传 Word 文件,选择文件类型

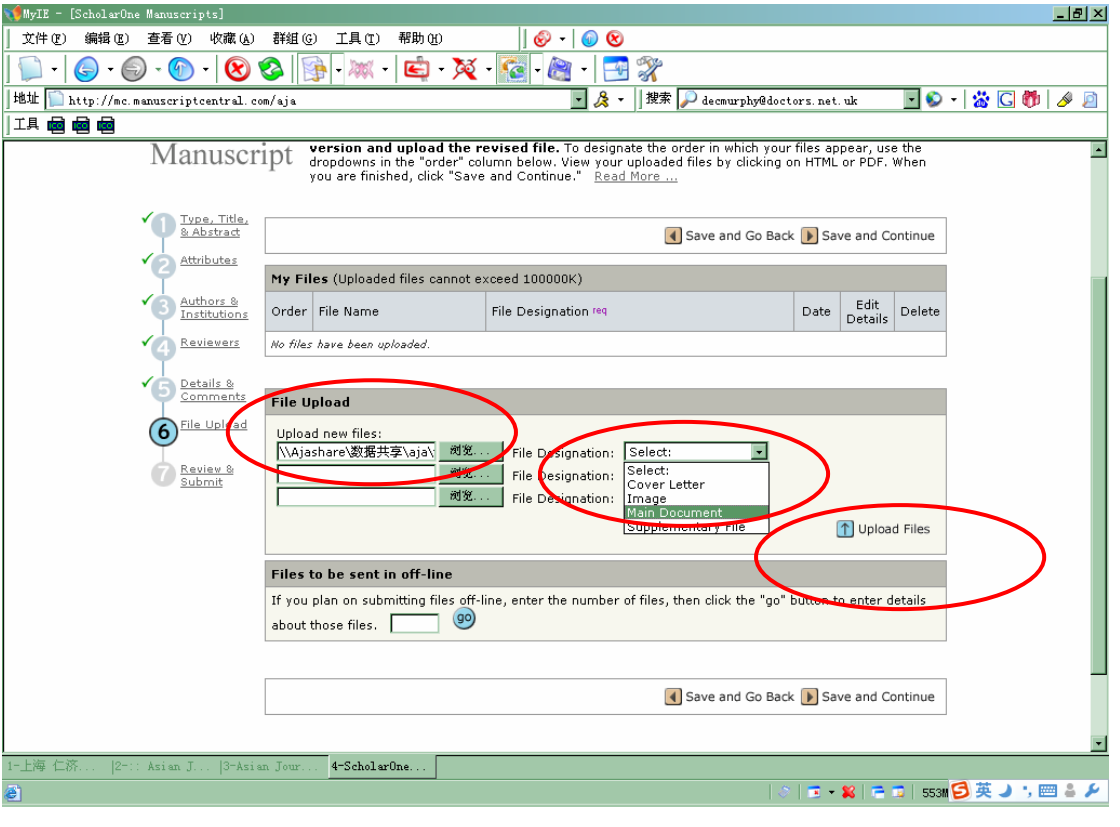

#### 等待上传

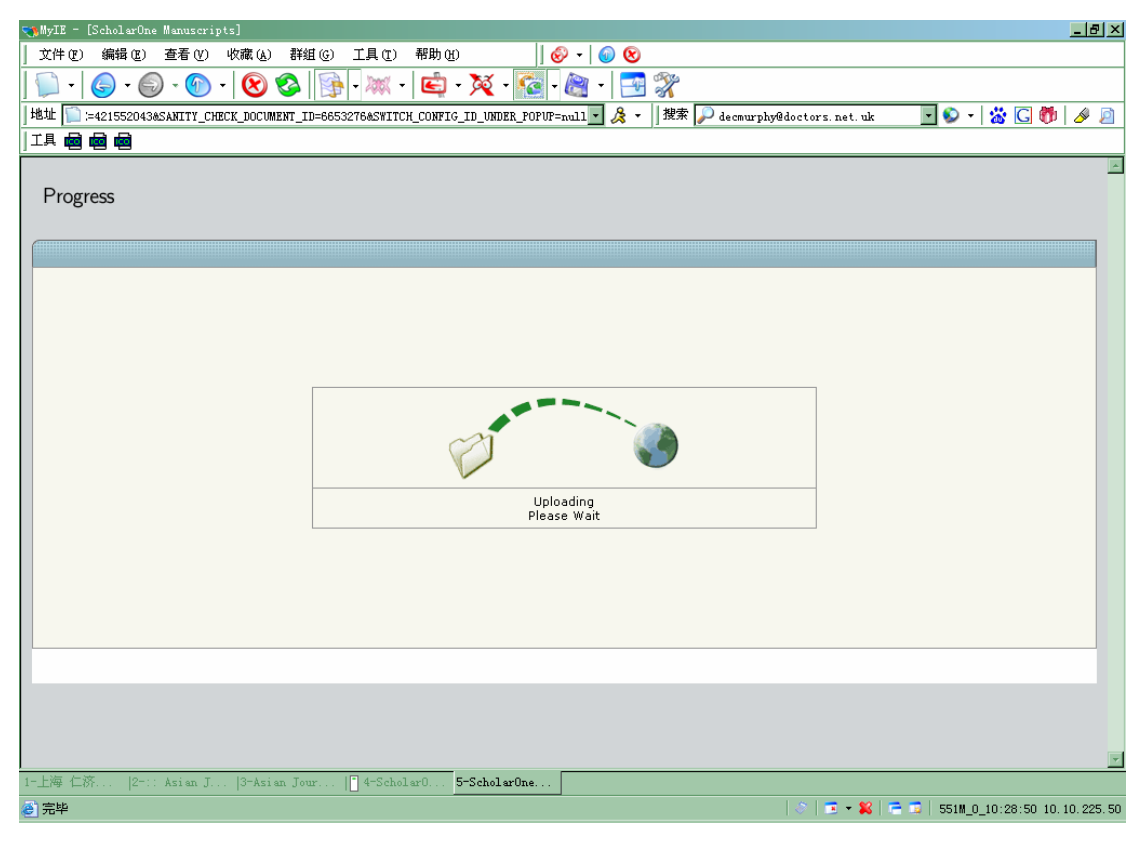

#### 上传成功,点击 Save

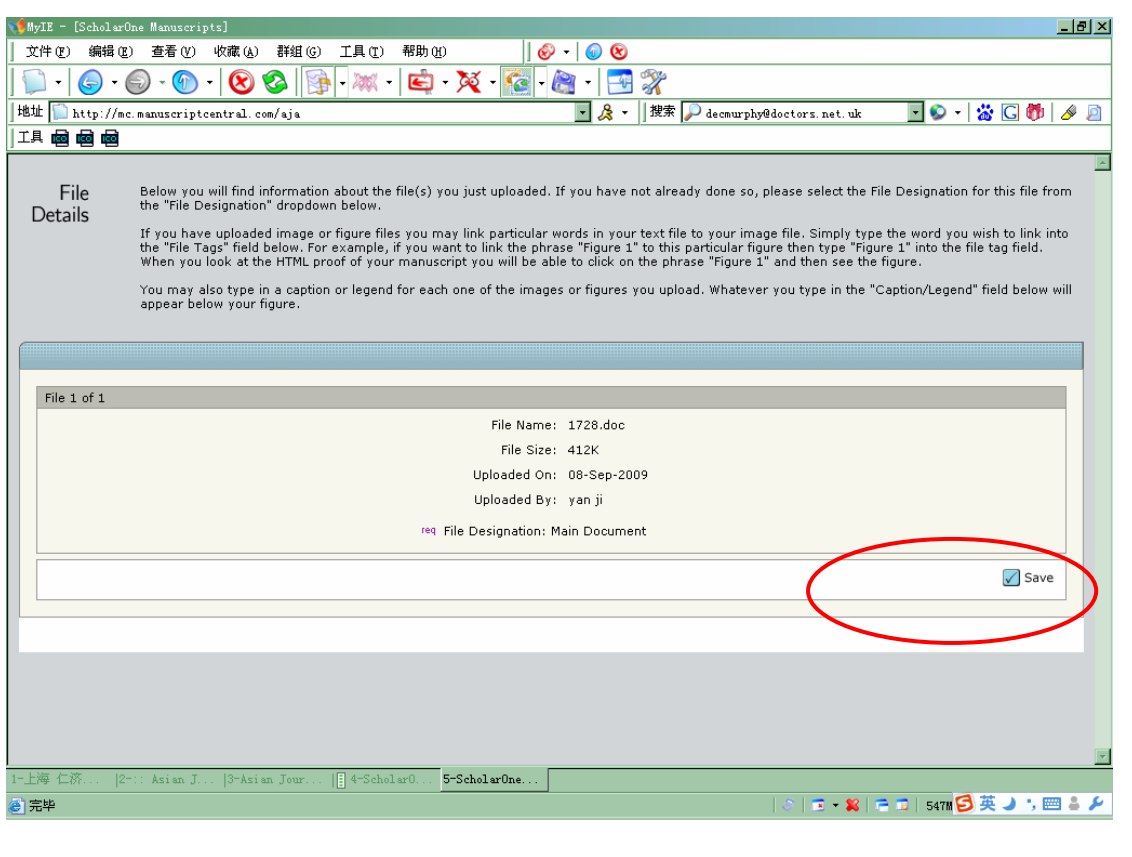

13 文件列表,如果还有文件,继续上传

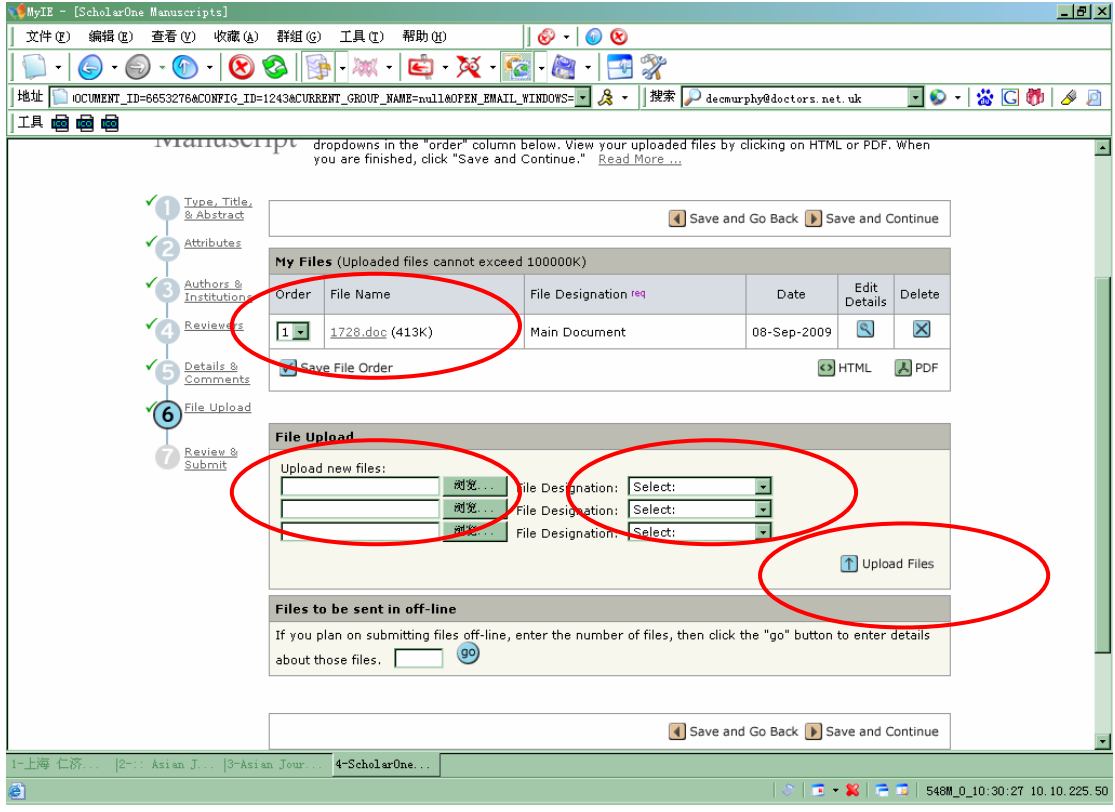

# 14 Check list:一共 7 步

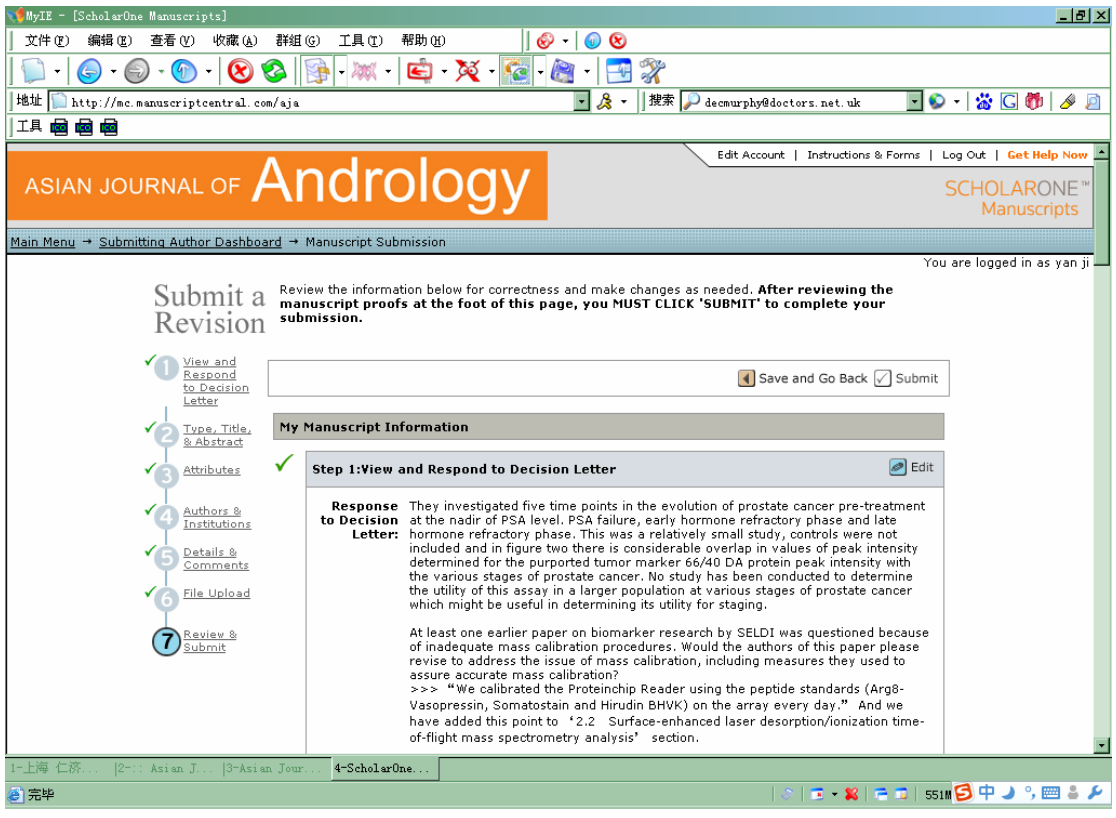

# 15 已经完成的步骤旁边出现绿色√

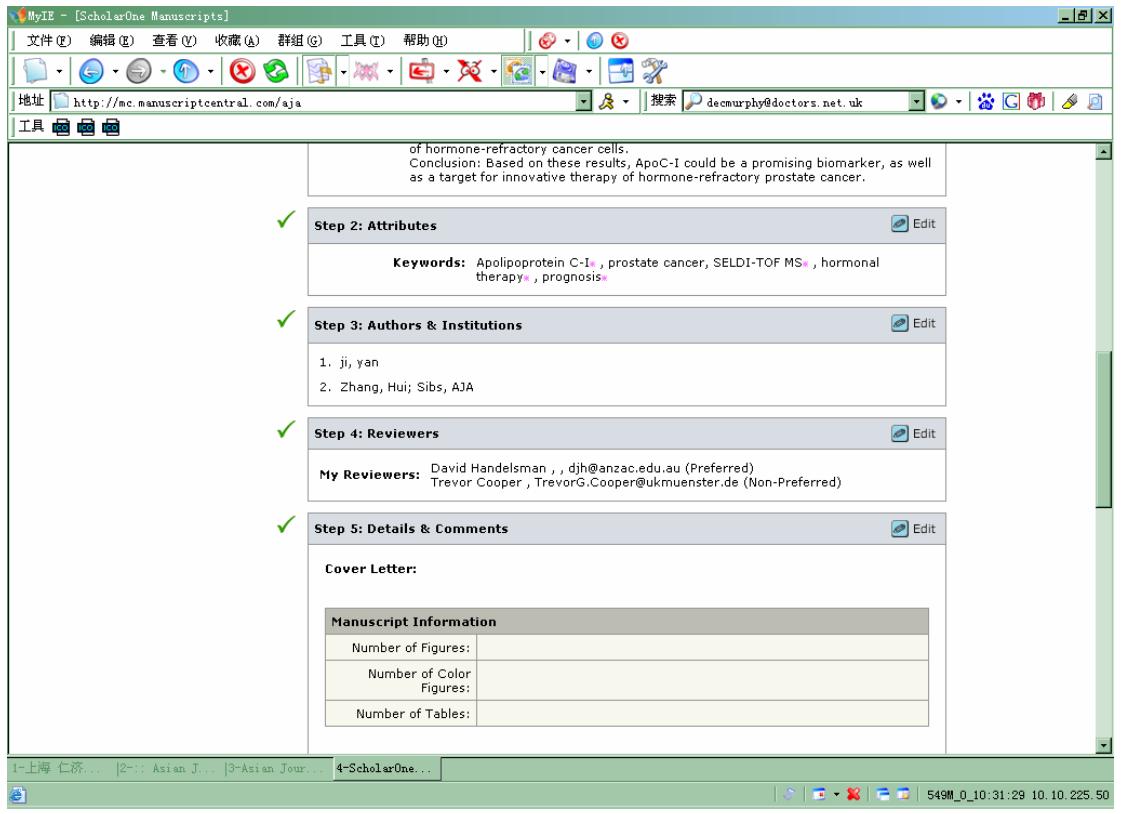

16 还未完成的步骤旁边出现红色×,系统自动将上传的 word 文件转为 HTML 和 PDF 格式, 点击查看

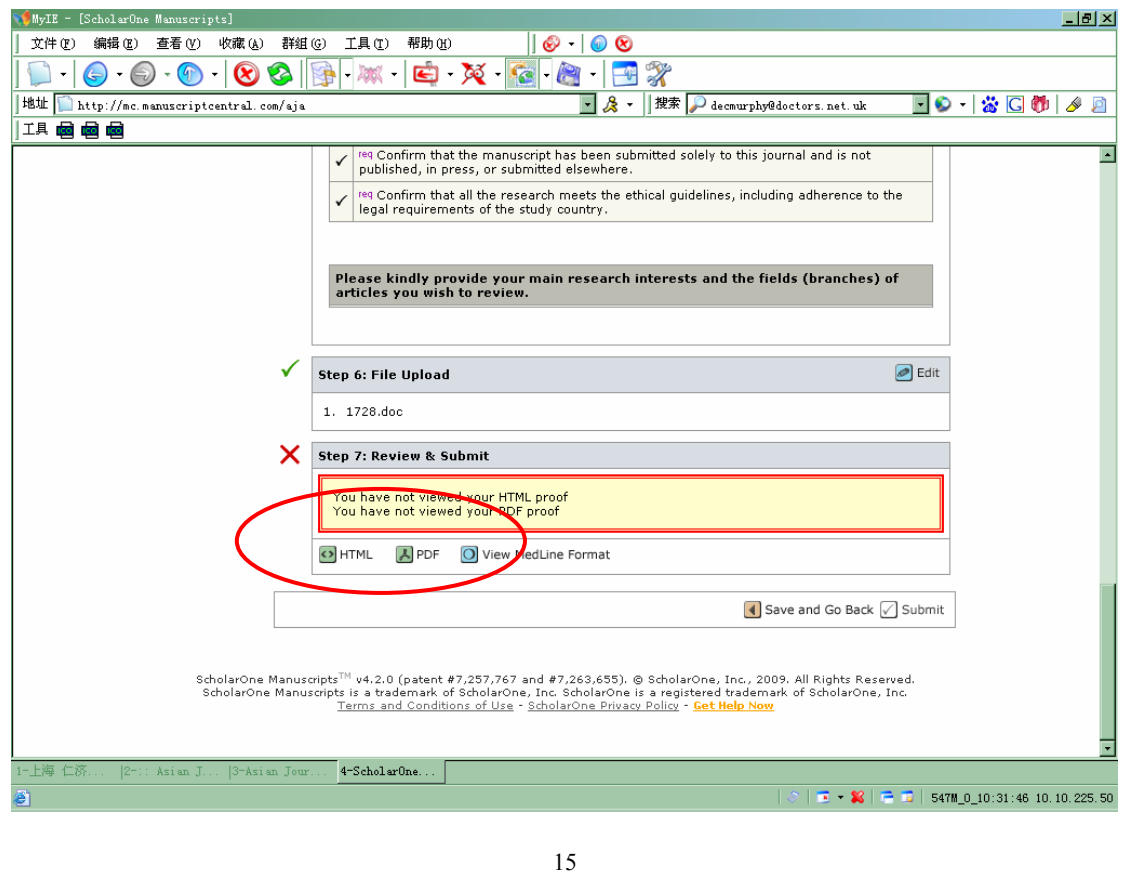

#### *Asian Journal of Andrology*

#### 查看 HTML 文件

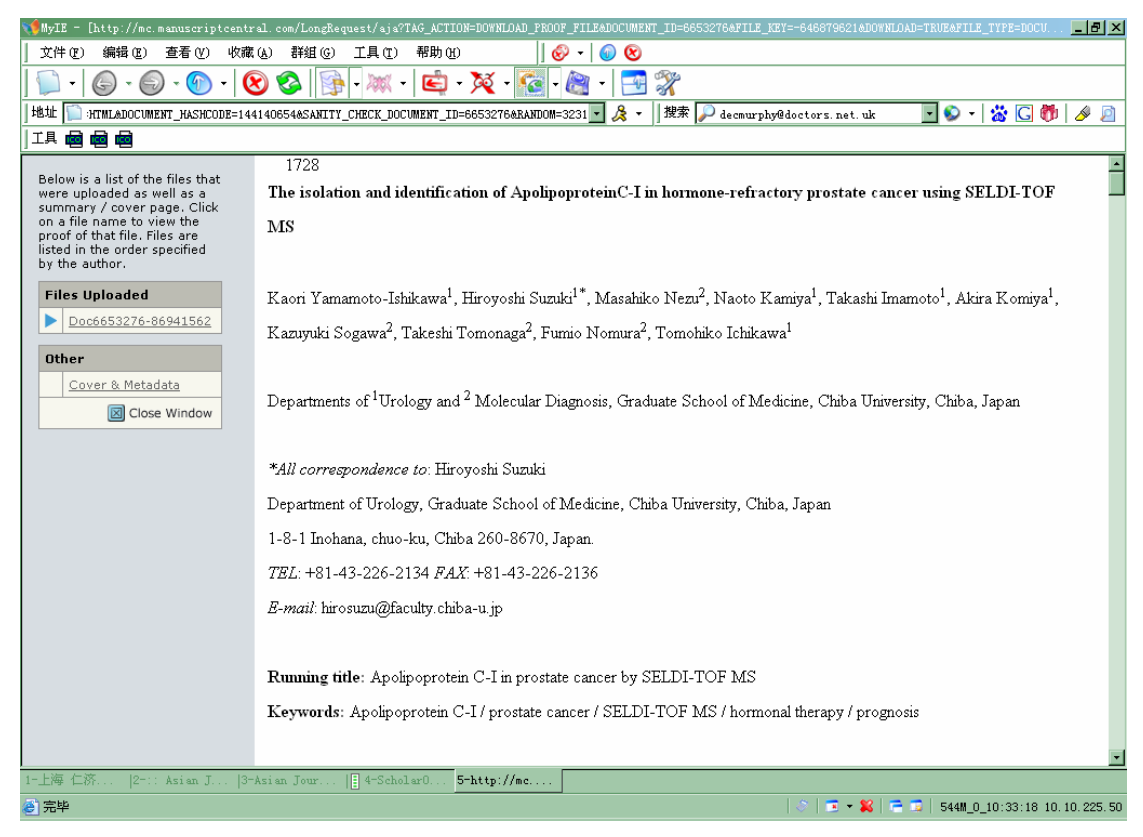

#### 查看 PDF 文件

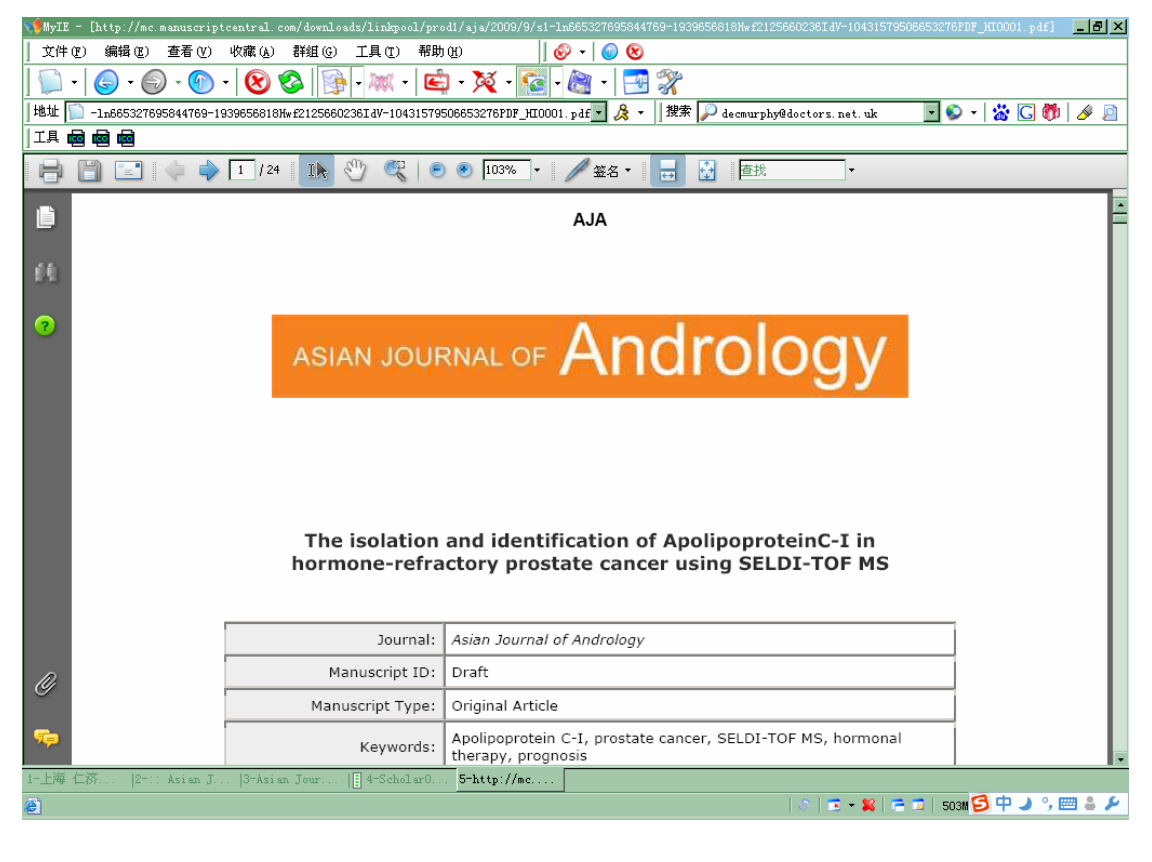

# 查看后这一步完成,旁边出现绿色√,然后点击 Submit

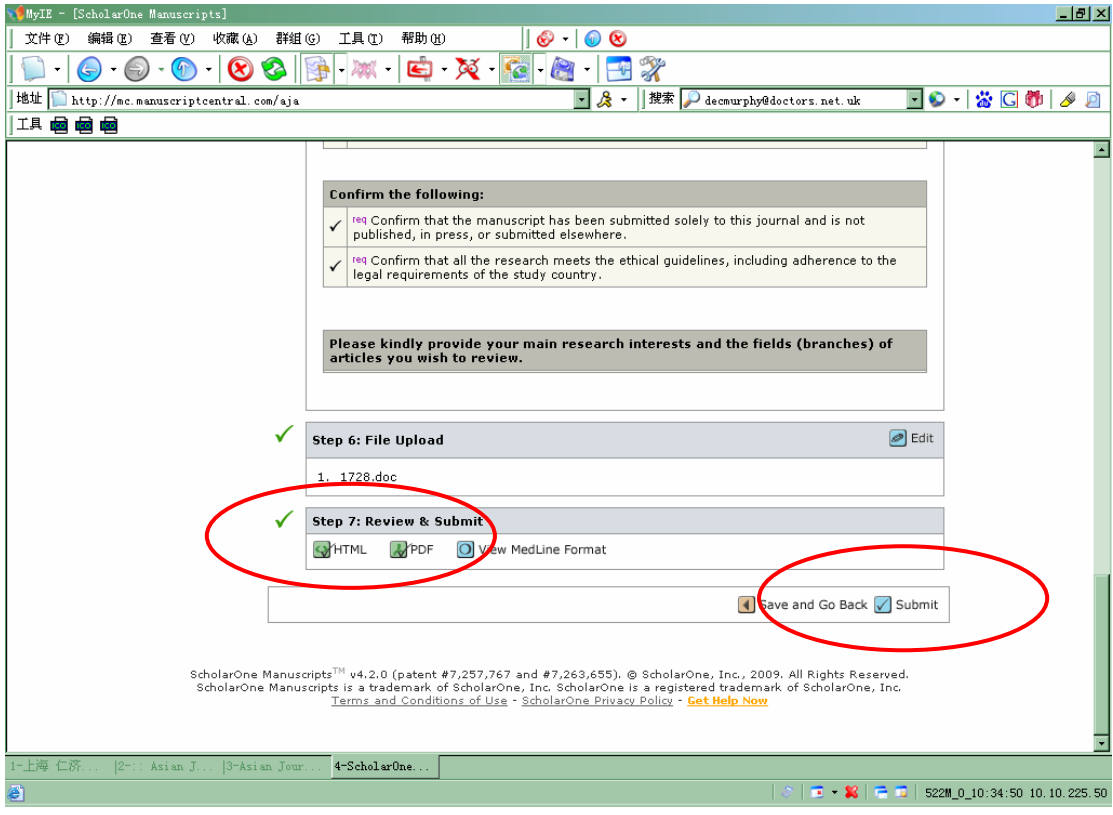

#### 点击"确定"

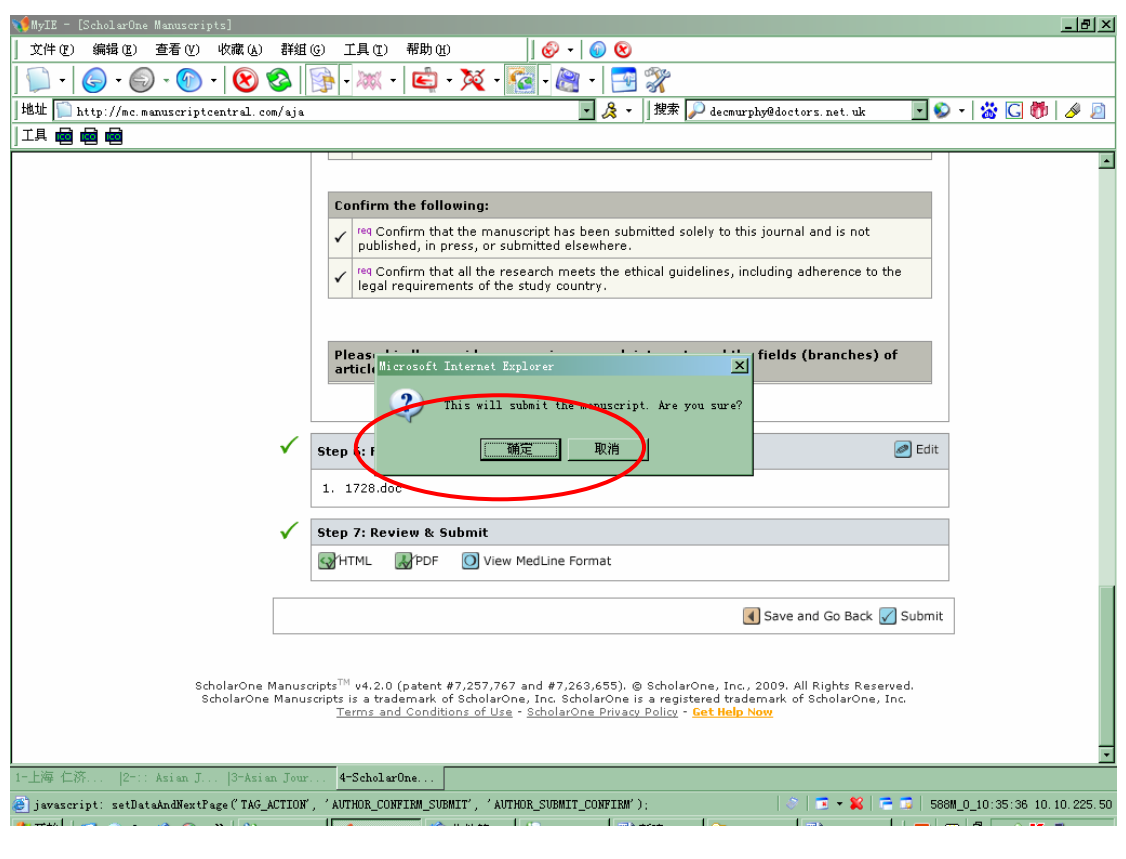

# 21 投稿成功后的确认页面,点击 Reture to Dashboard

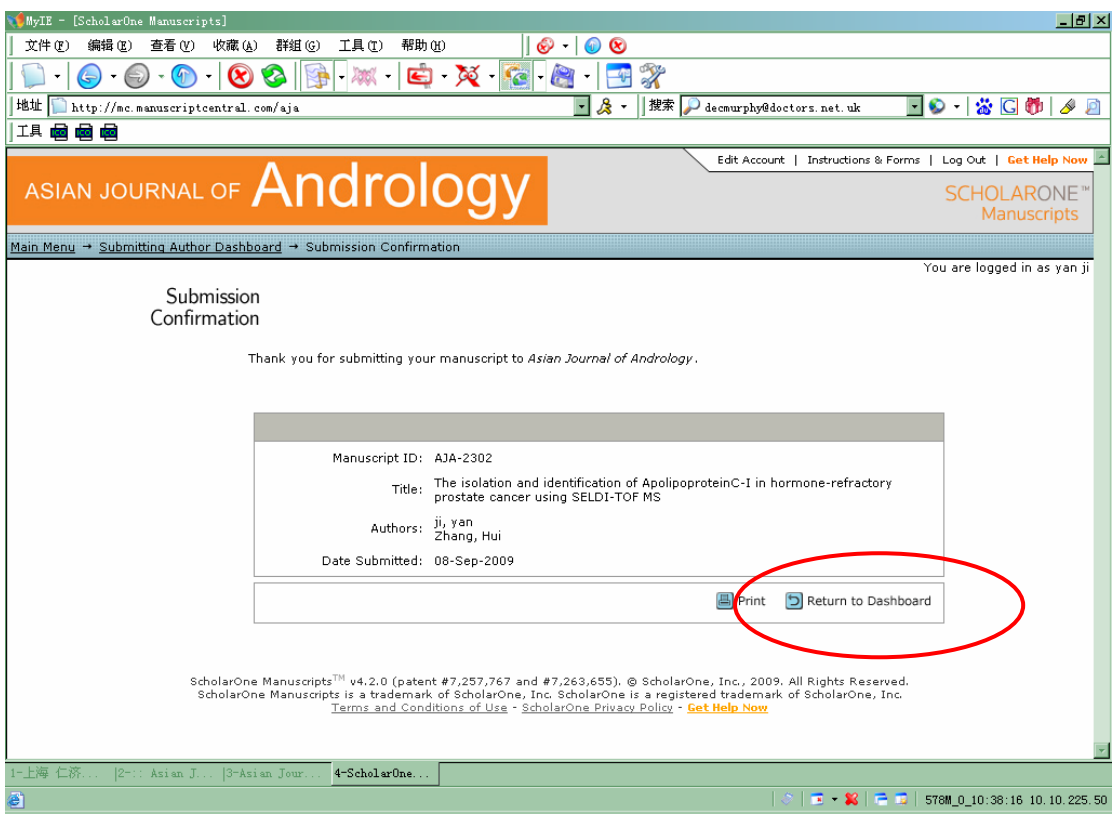

22 可以看到有"1 Submitted Manuscripts", 投稿 OK, 系统会自动发给您确认 email, 编辑将 为稿件邀请审稿人

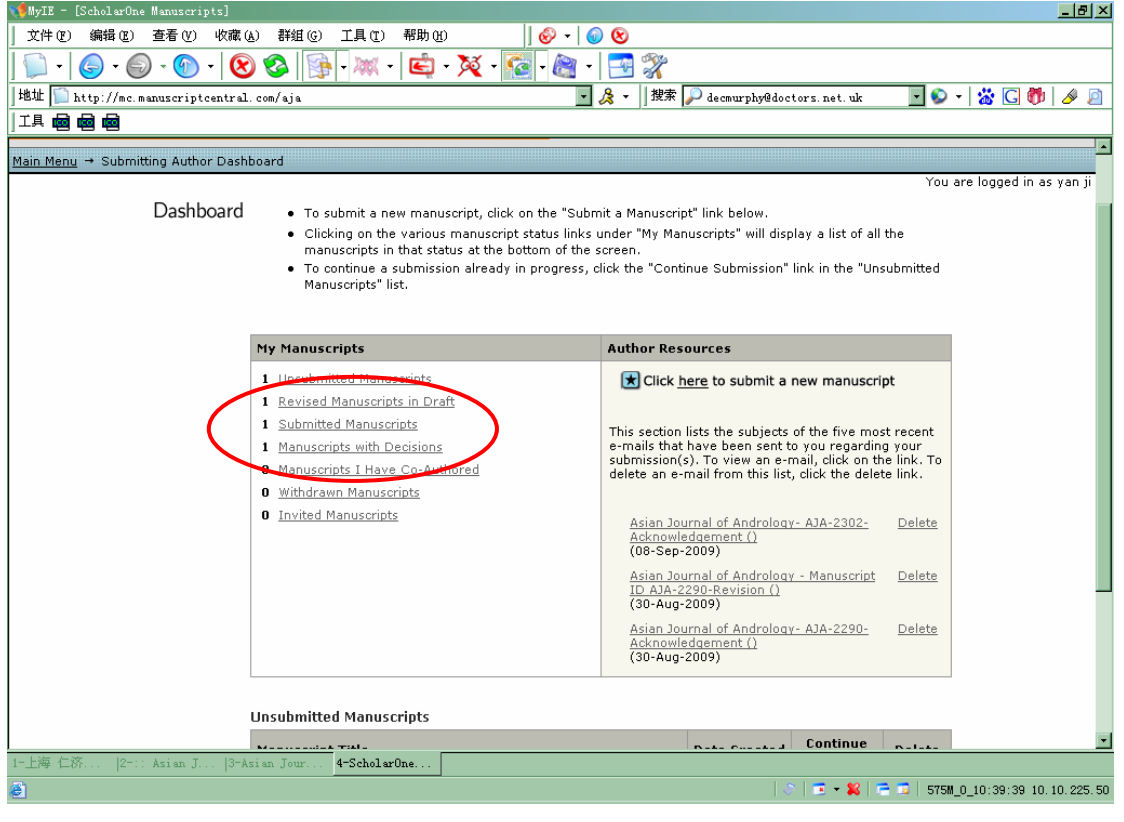

# **Section 3: Submitting Revision**  投递修改稿

#### 1. 进入 Submitting Author Center

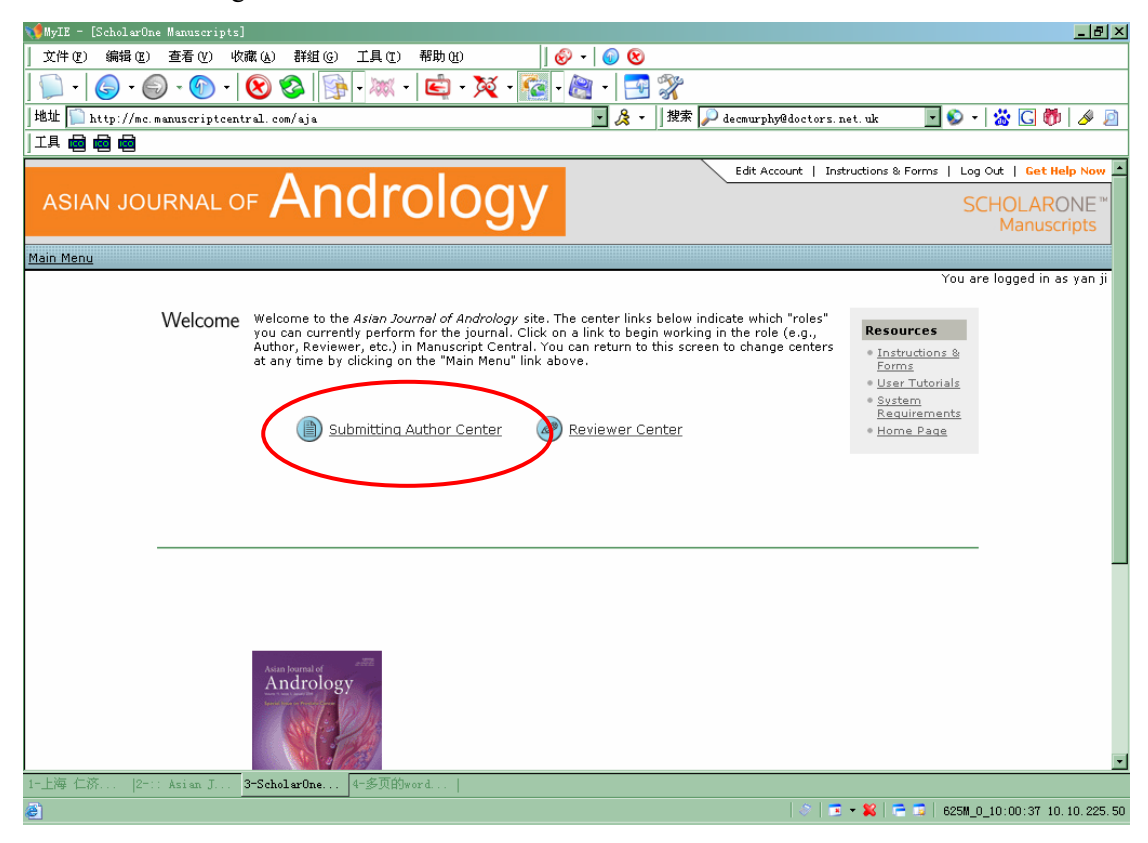

#### 2 点击 Manuscripts with Decisions

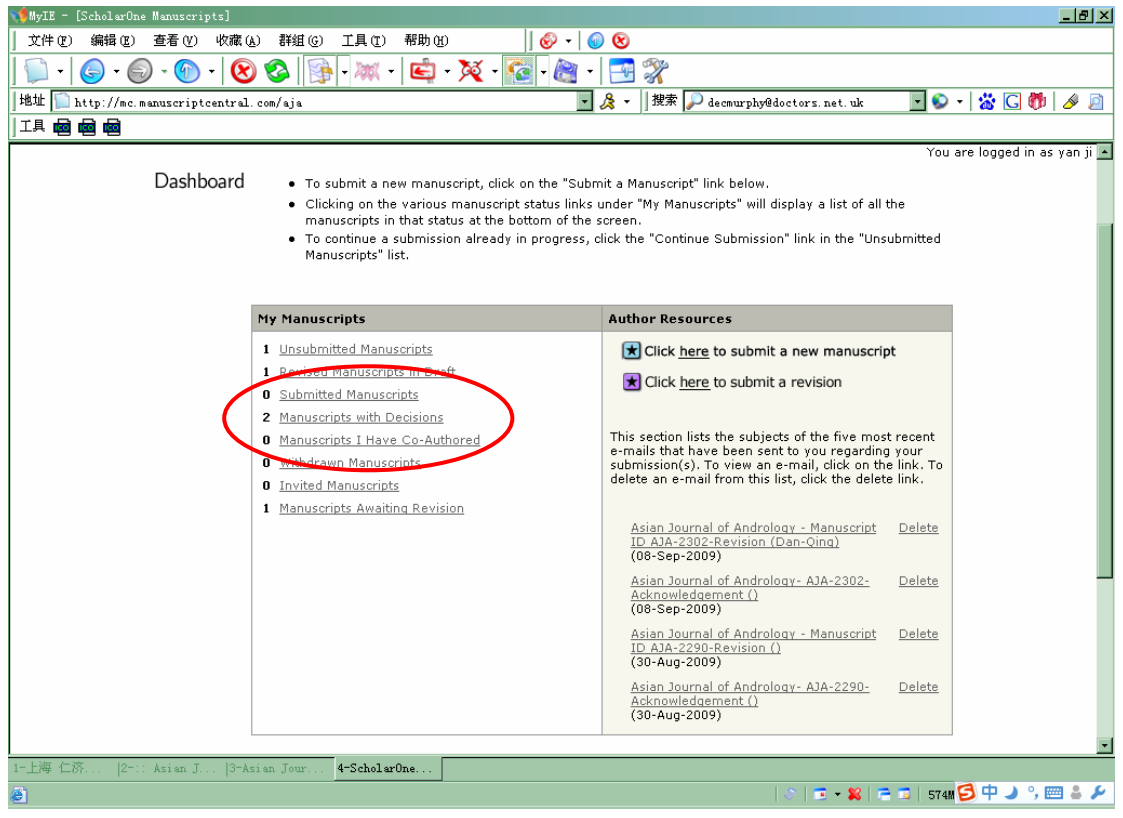

3 页面下方出现稿件信息,点击 view decision letter 查看审稿人意见,也可以直接点击 create a revision 开始投递修改稿

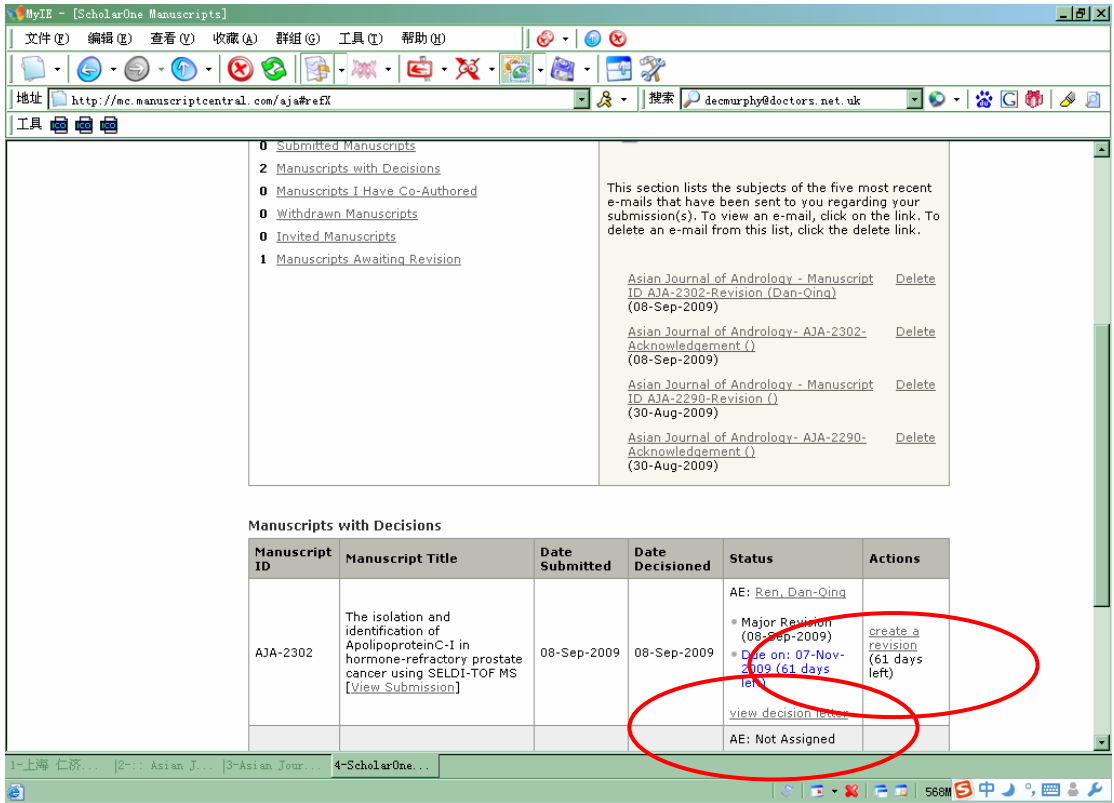

4 点击 view decision letter 后跳出 Decision Letter, 附有审稿人意见

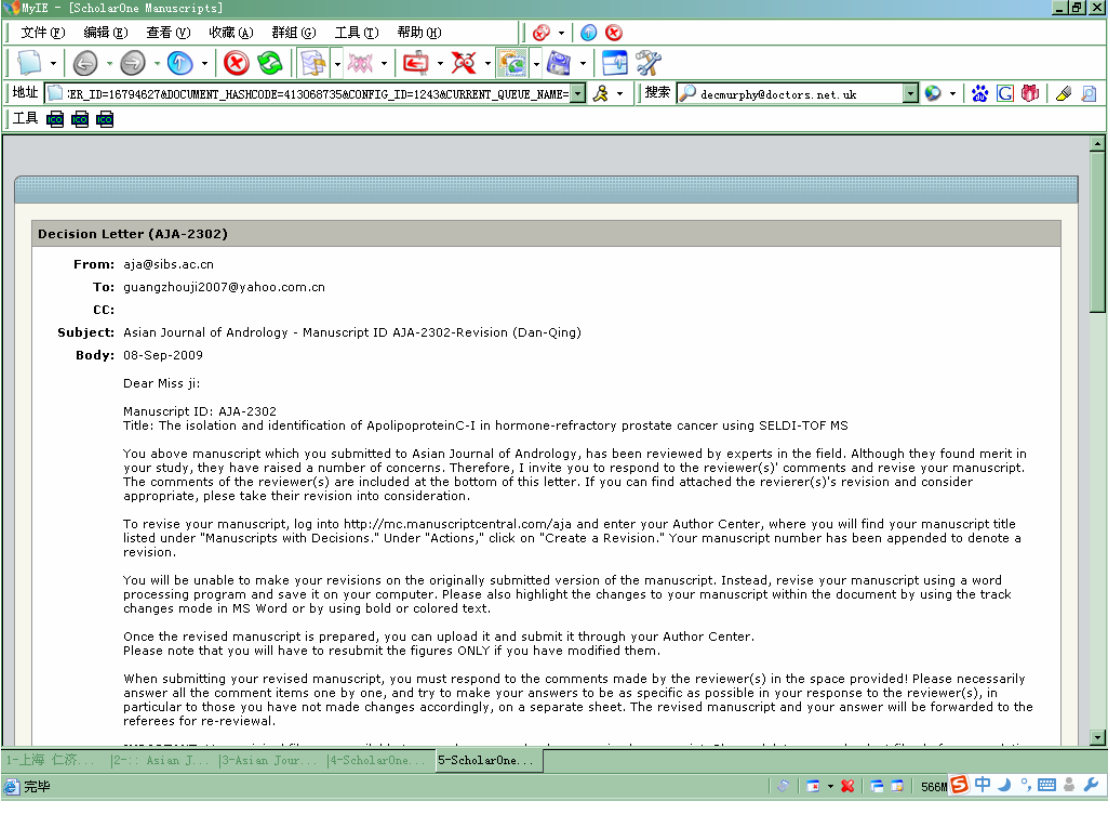

5 直接点击 create a revision 开始投递修改稿, 同样先看到 Decision Letter, 查看其中的审稿 人意见

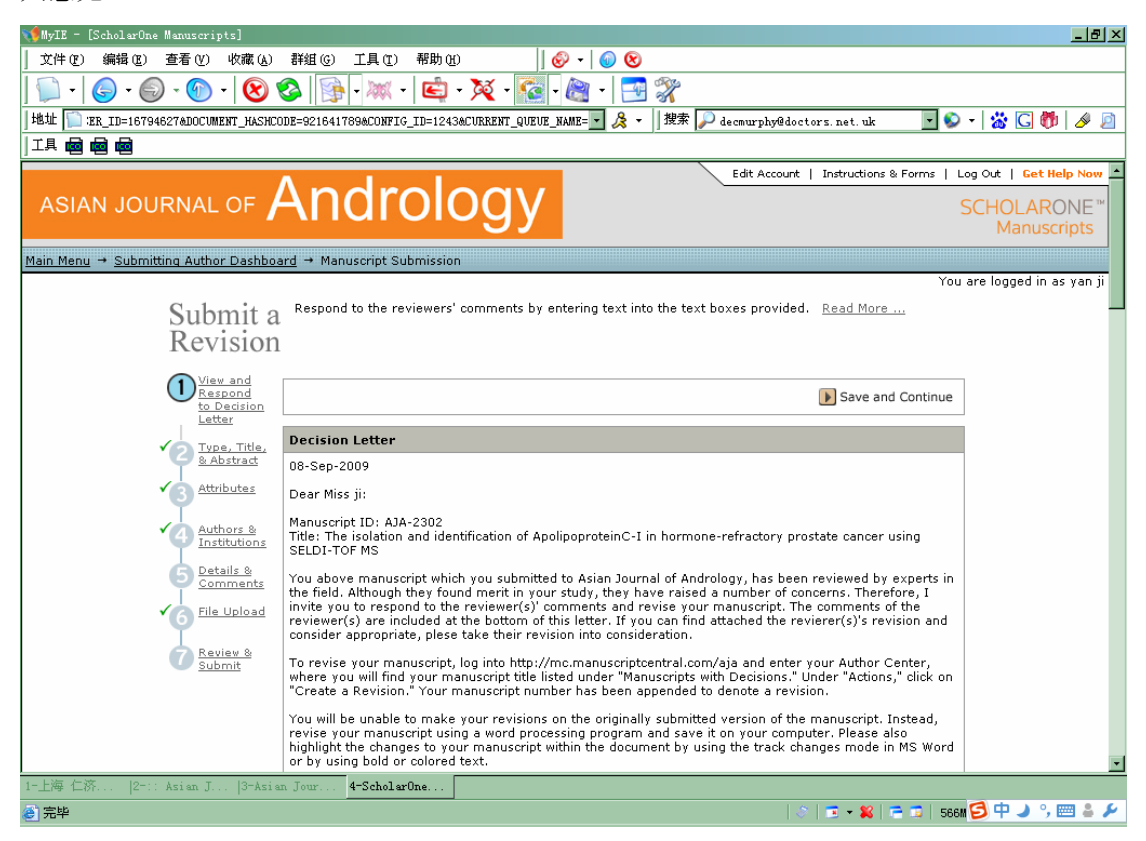

#### 6 填写对审稿人意见的答复,然后点击 Save and Continue

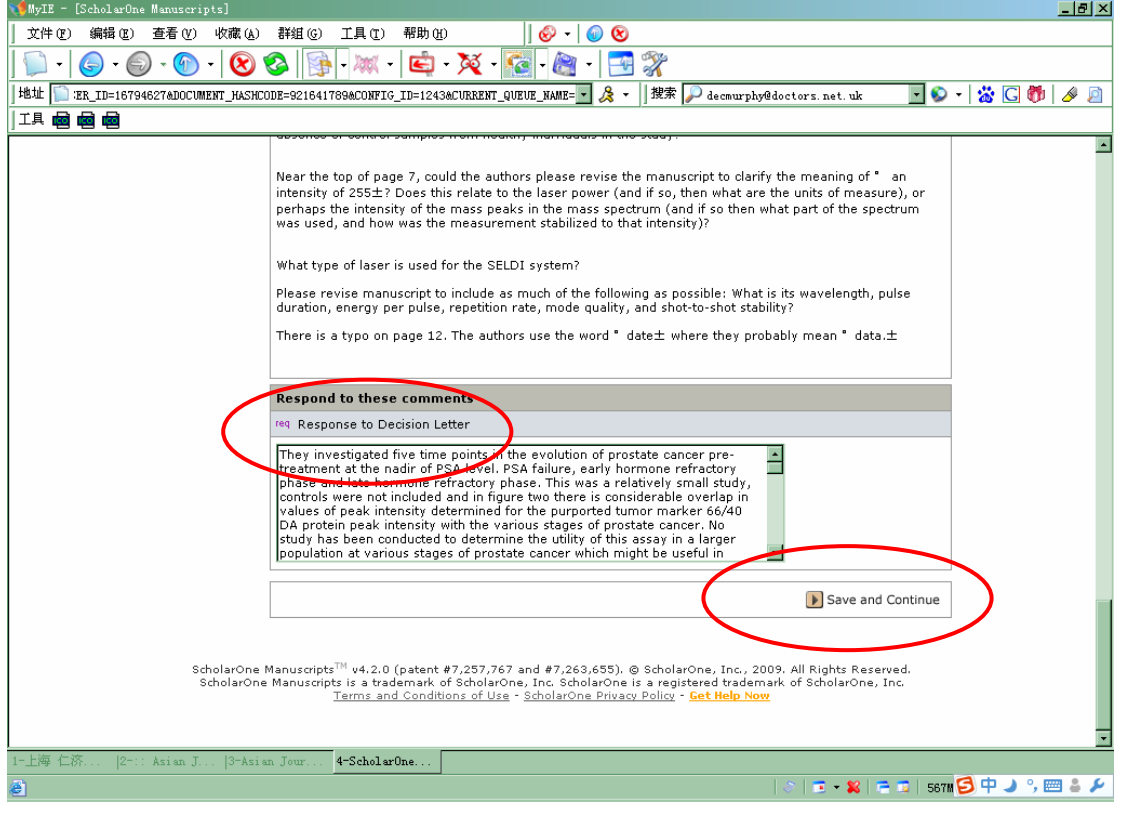

7 必填项:修改稿的 Manuscript Type, Title, Running Head, Abstract,然后点击 Save and Continue

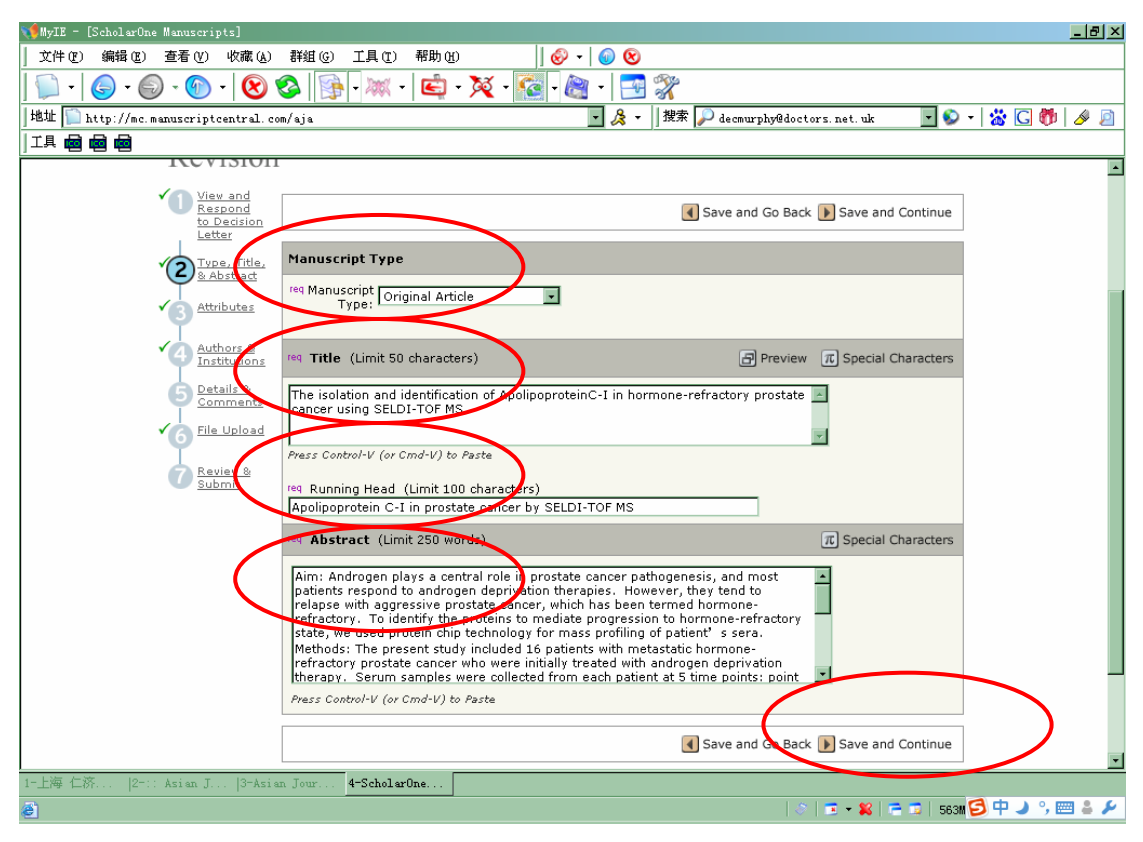

#### 8 必填项: 修改稿的 Key words, 然后点击 Save and Continue

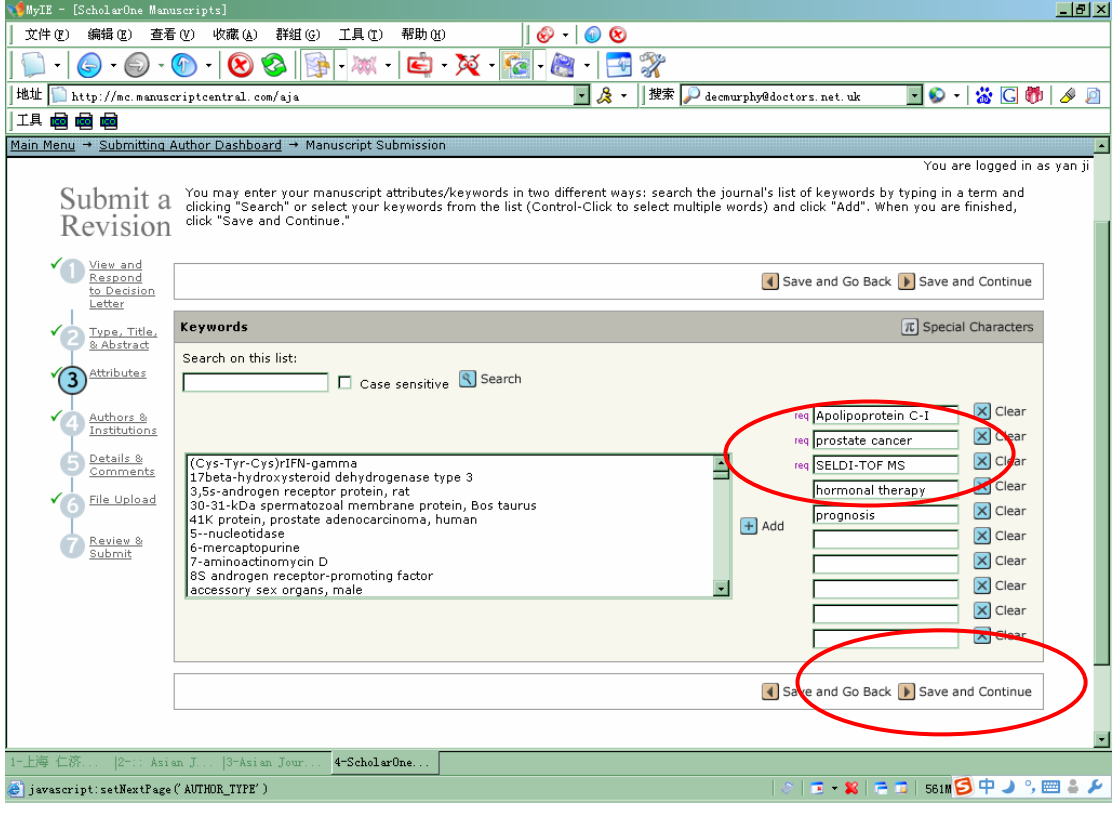

9 完成修改稿的 Author list, 然后点击 Save and Continue

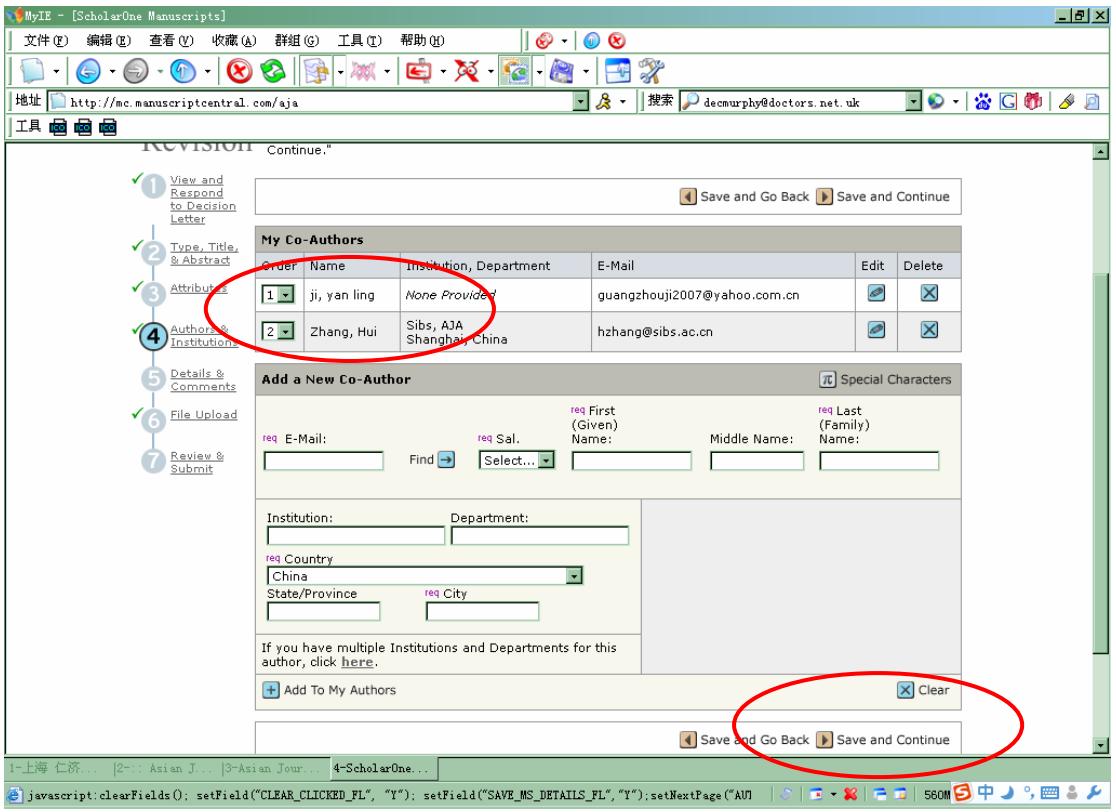

# 10 修改稿的 cover letter 和图片声明

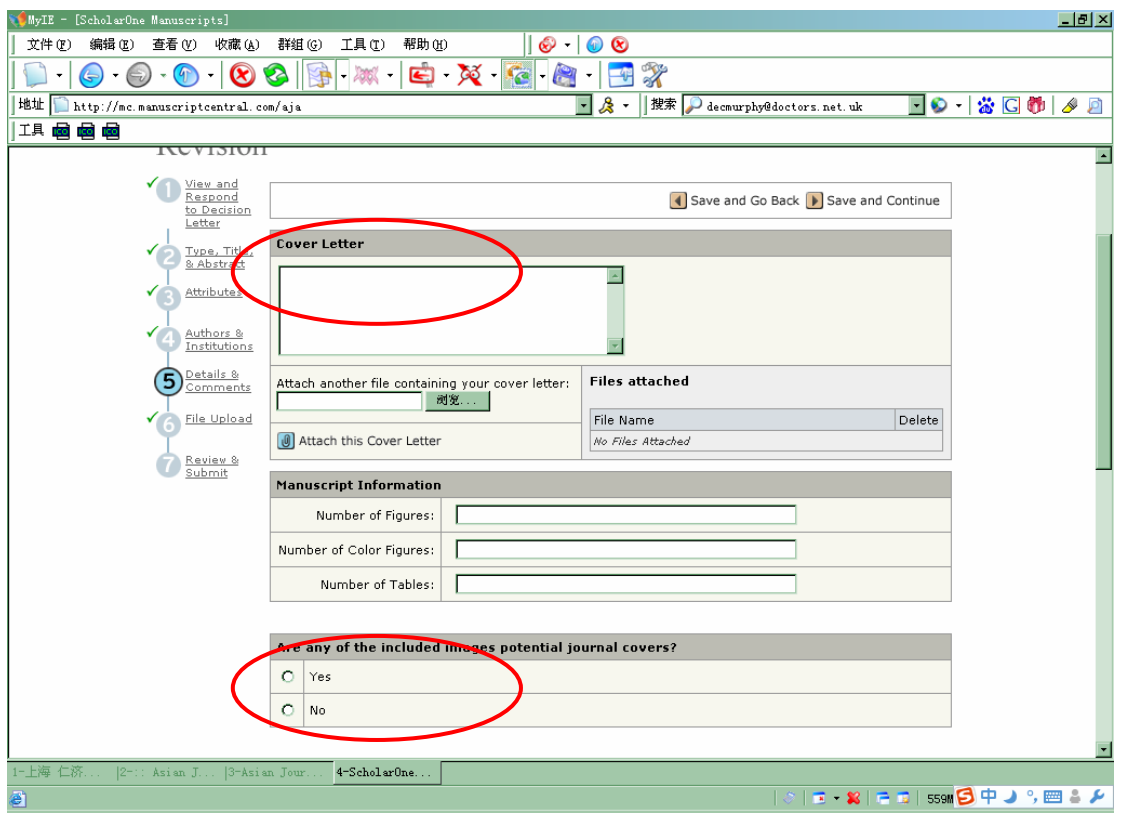

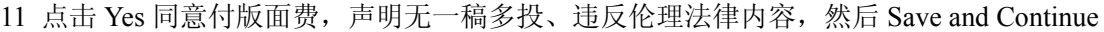

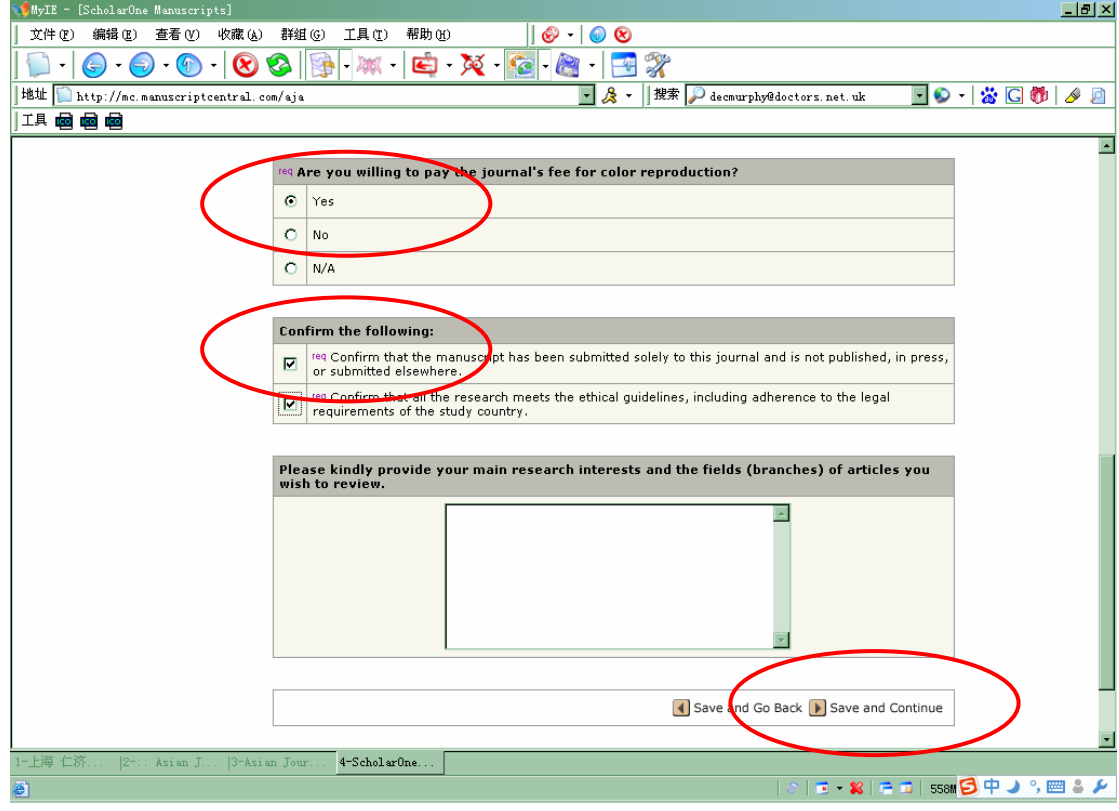

# 12 上传修改稿

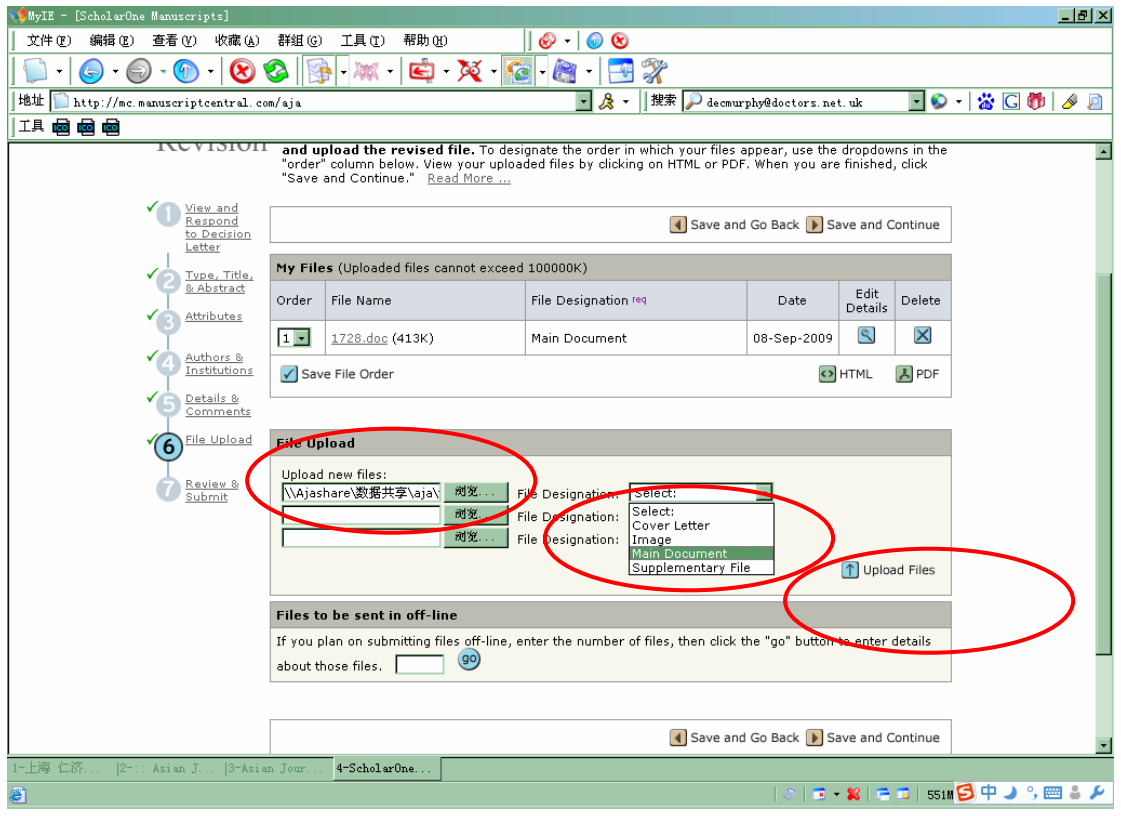

# 确认上传成功,点击 Save

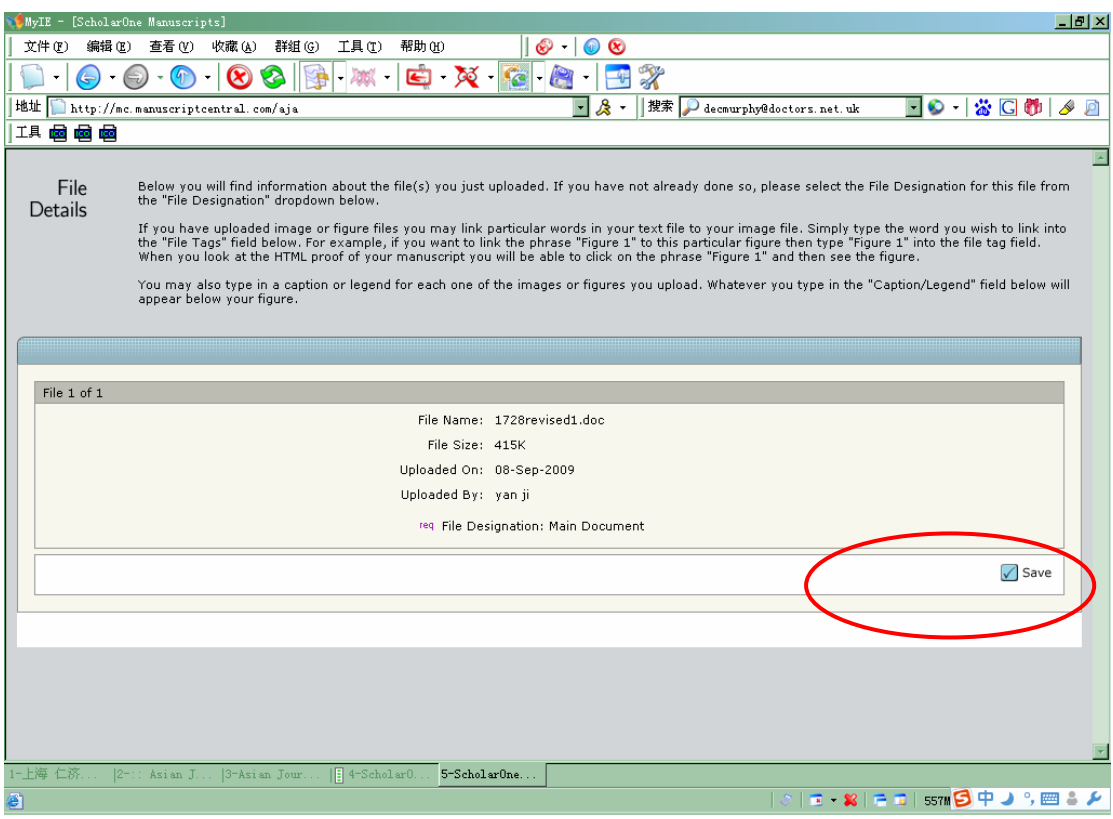

# 在上传列表中删除第一次投递的原始稿件(!!!)

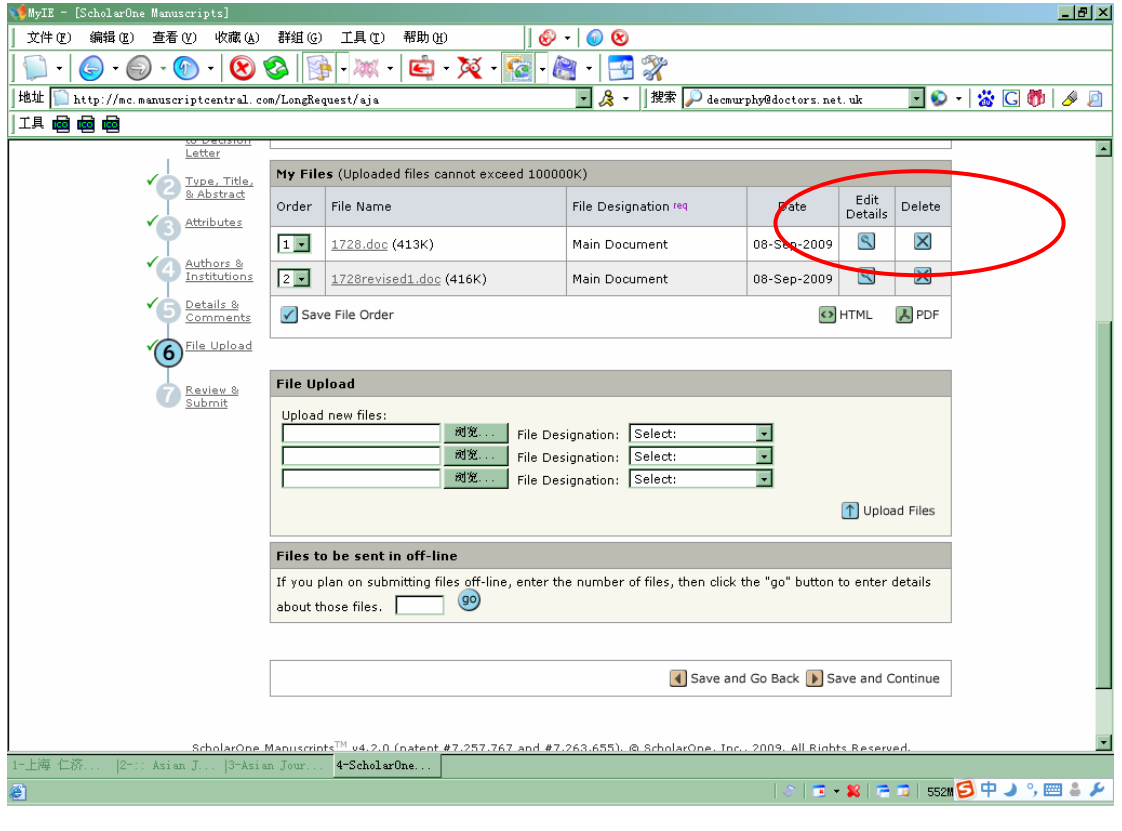

#### 15 只保留修改稿( !!!), 然后 Save and Continue

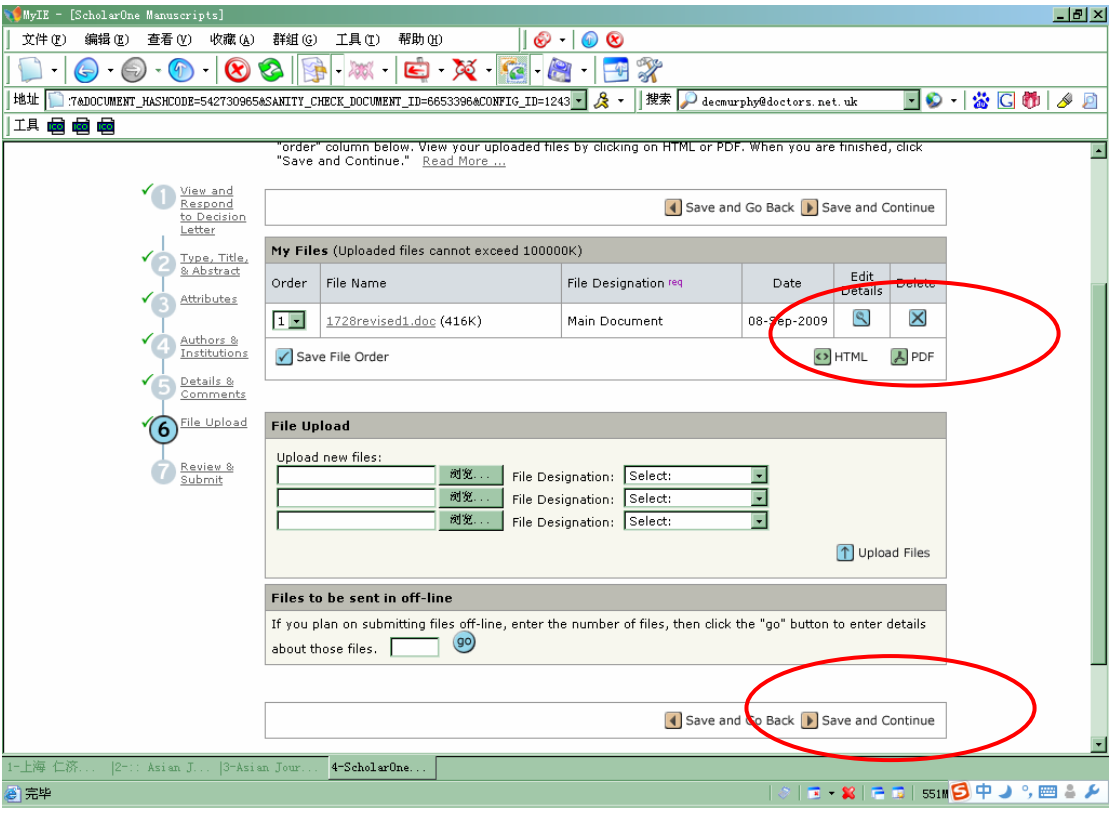

#### 16 Check list:一共 7 步

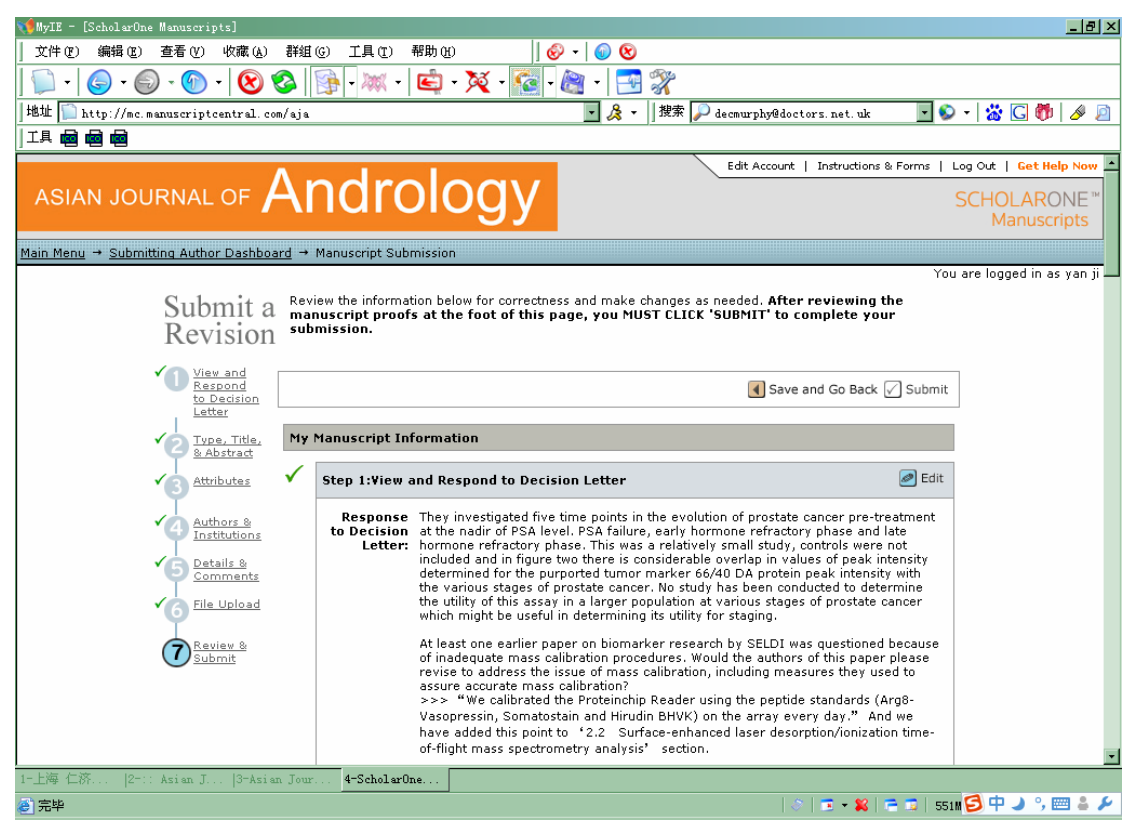

17 已经完成的步骤旁边出现绿色√,还未完成的步骤旁边出现红色×,系统自动将上传的 word 文件转为 HTML 和 PDF 格式, 点击查看

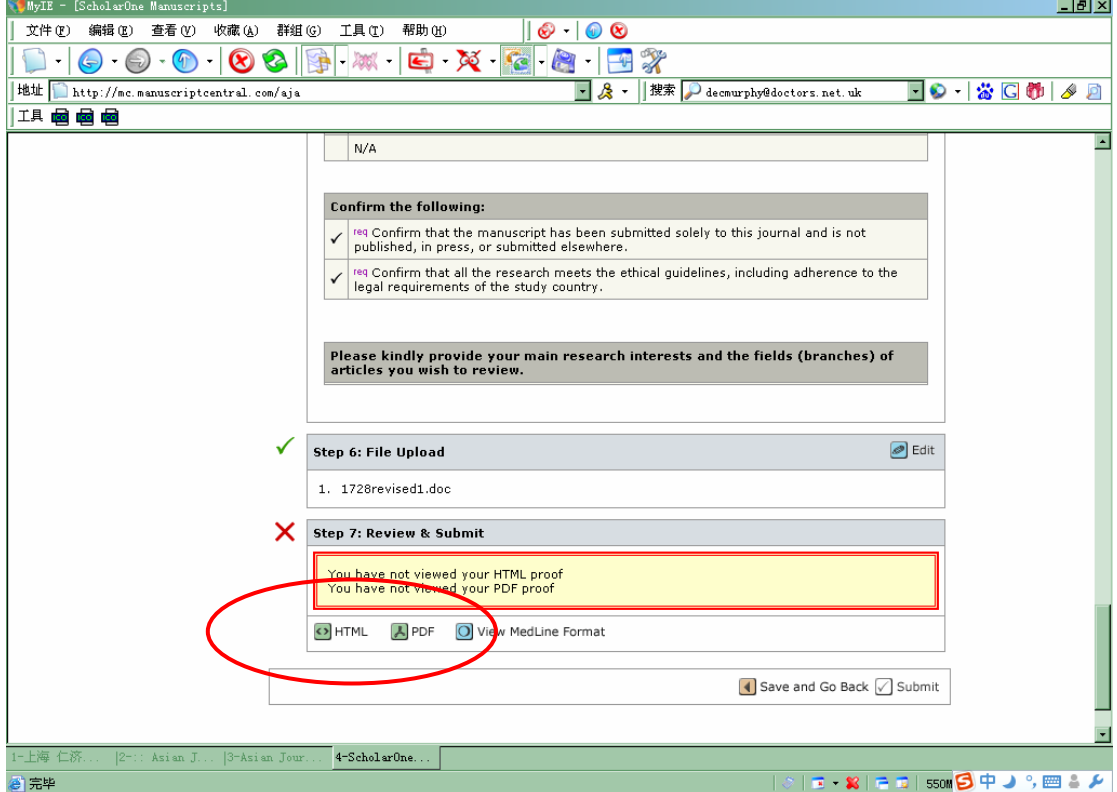

#### 18 查看 HTML 文件

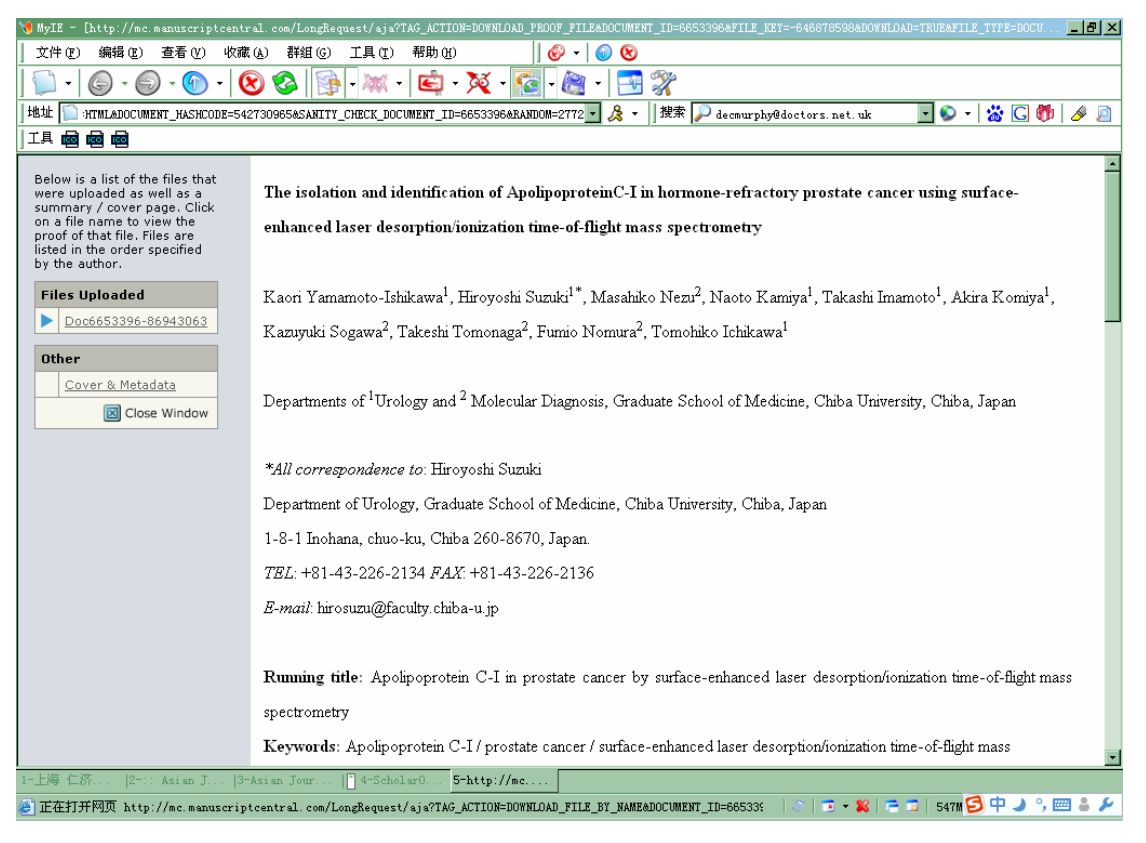

#### *Asian Journal of Andrology*

查看 PDF 文件

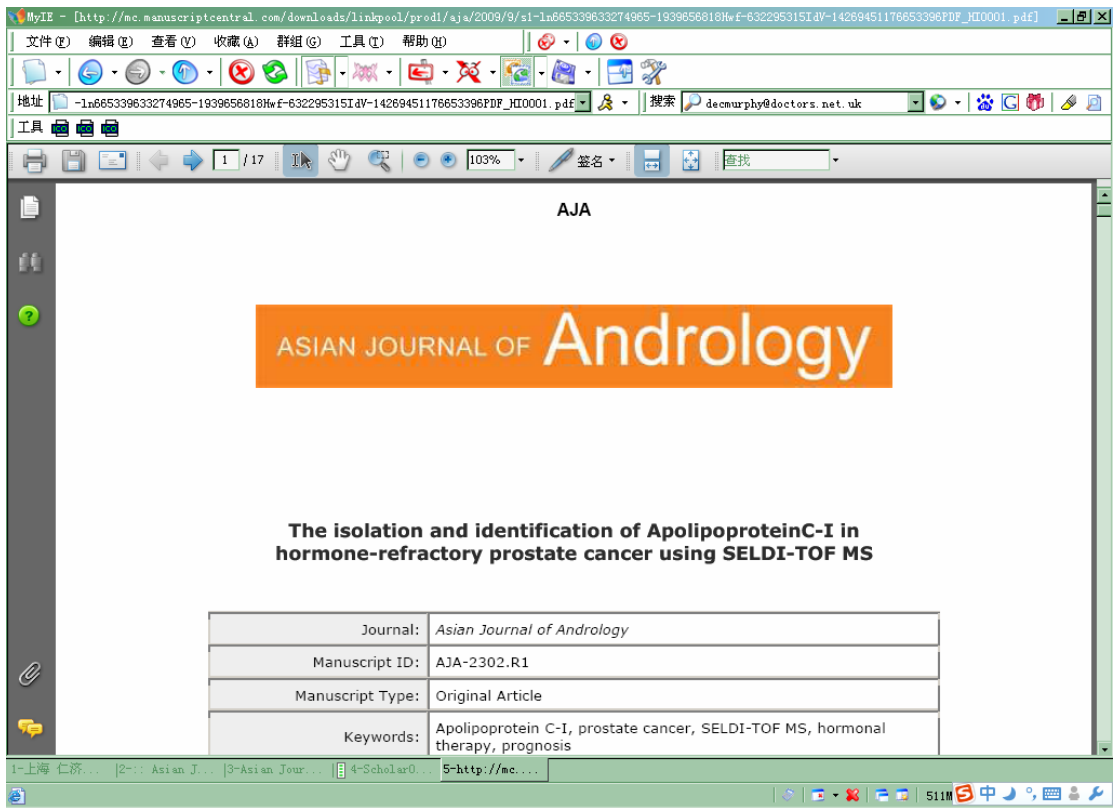

# 查看后这一步完成,旁边出现绿色√,然后点击 Submit

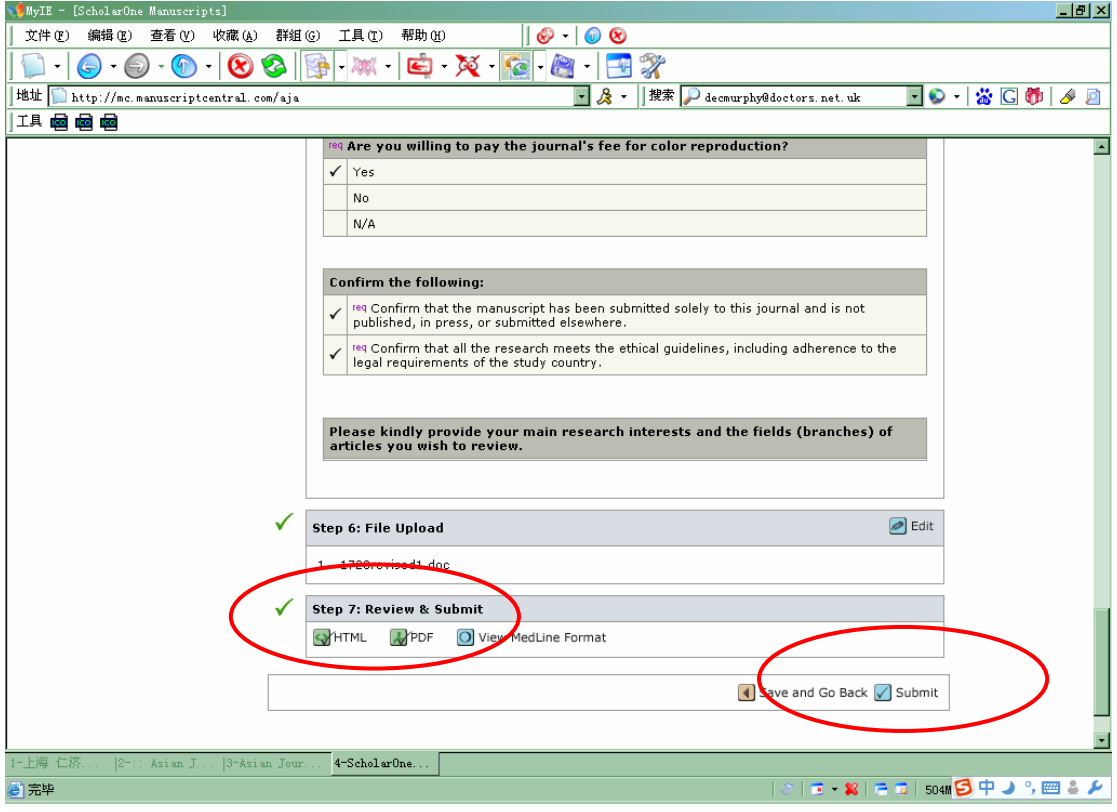

点击"确定"

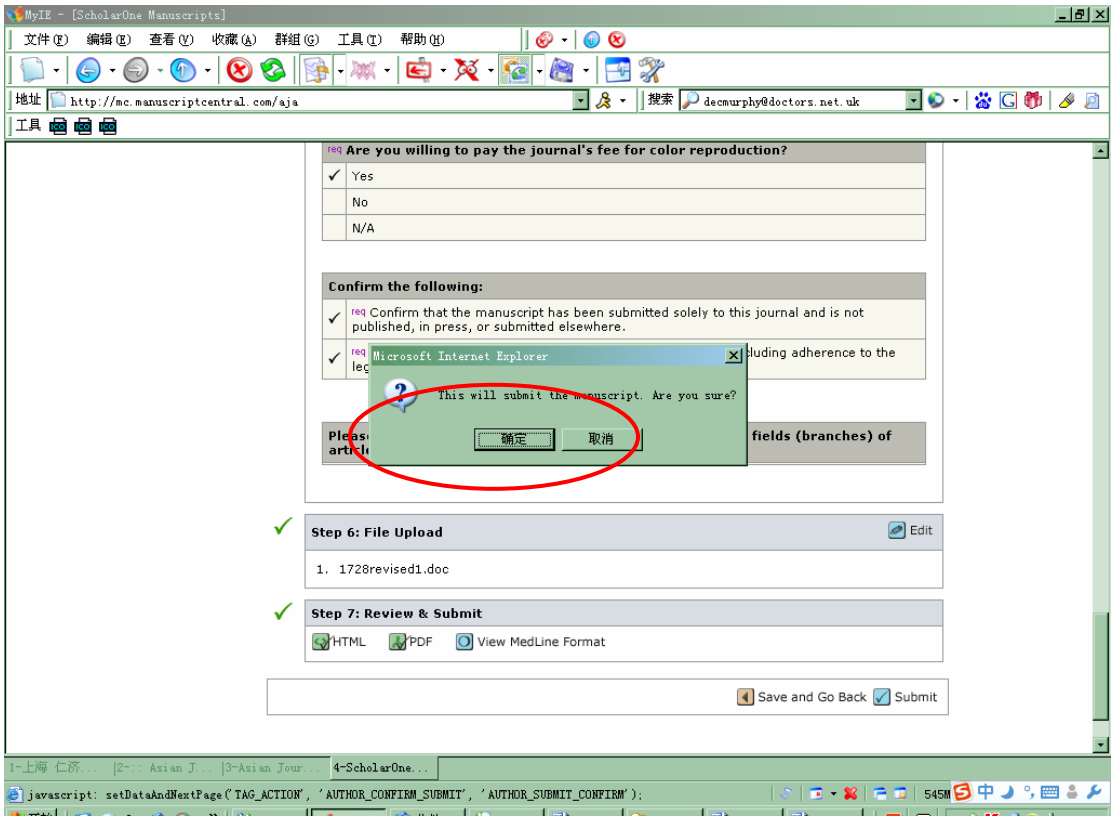

# 修改稿投递成功后的确认页面,点击 Reture to Dashboard

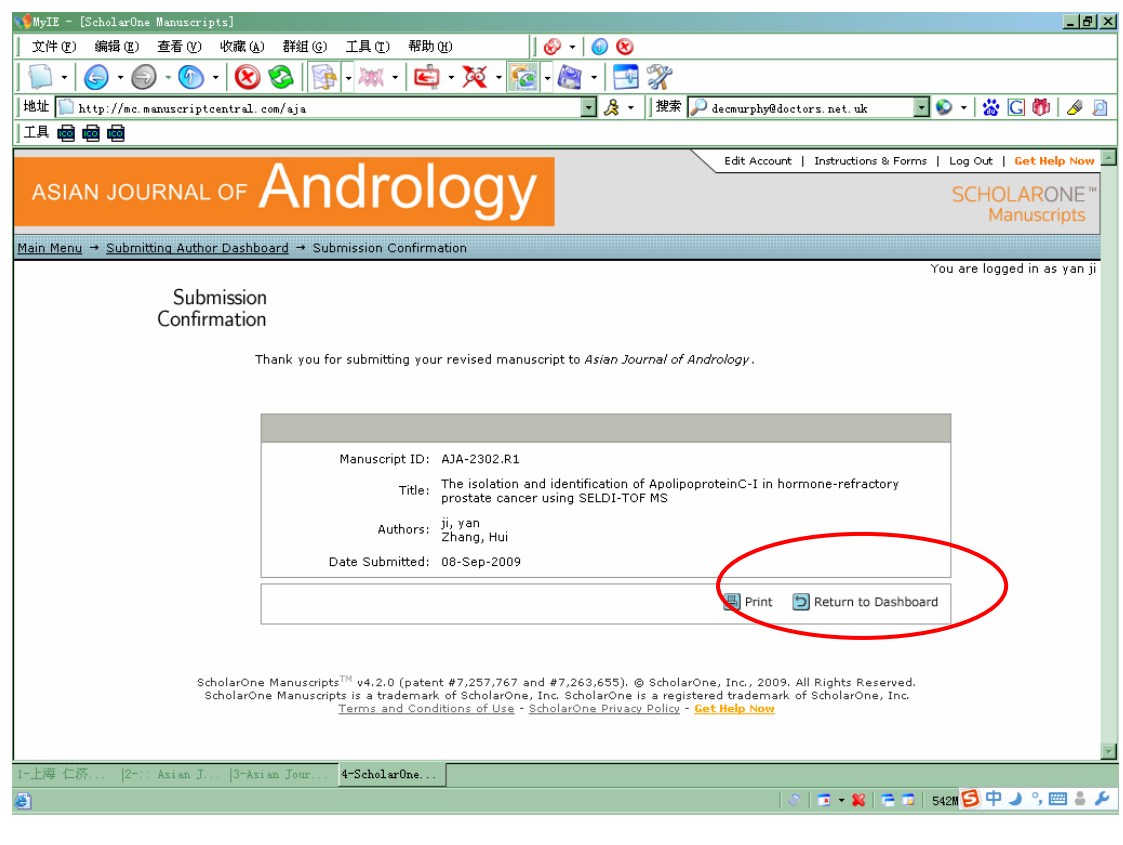

# 23 修改稿投递 OK, 点击"1 Submitted Manuscripts"

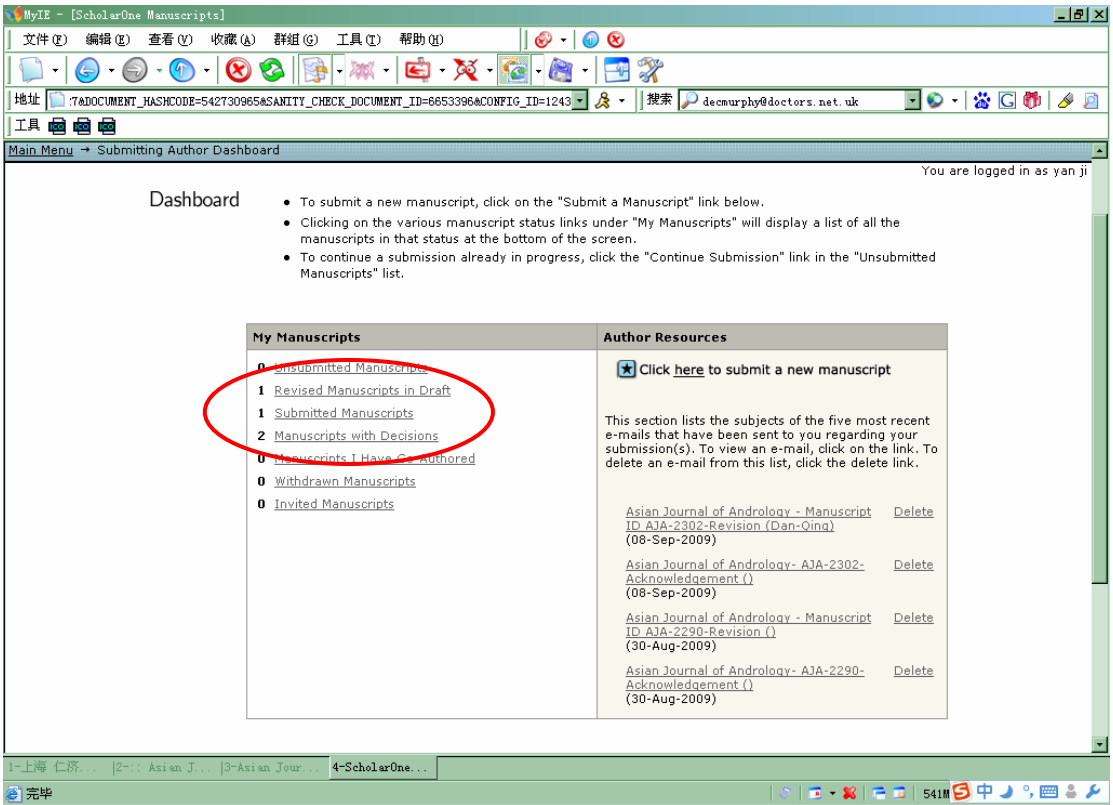

# 24 页面下方出现修改稿信息, 状态为 Under review, 编辑将把修改稿送审稿人重审

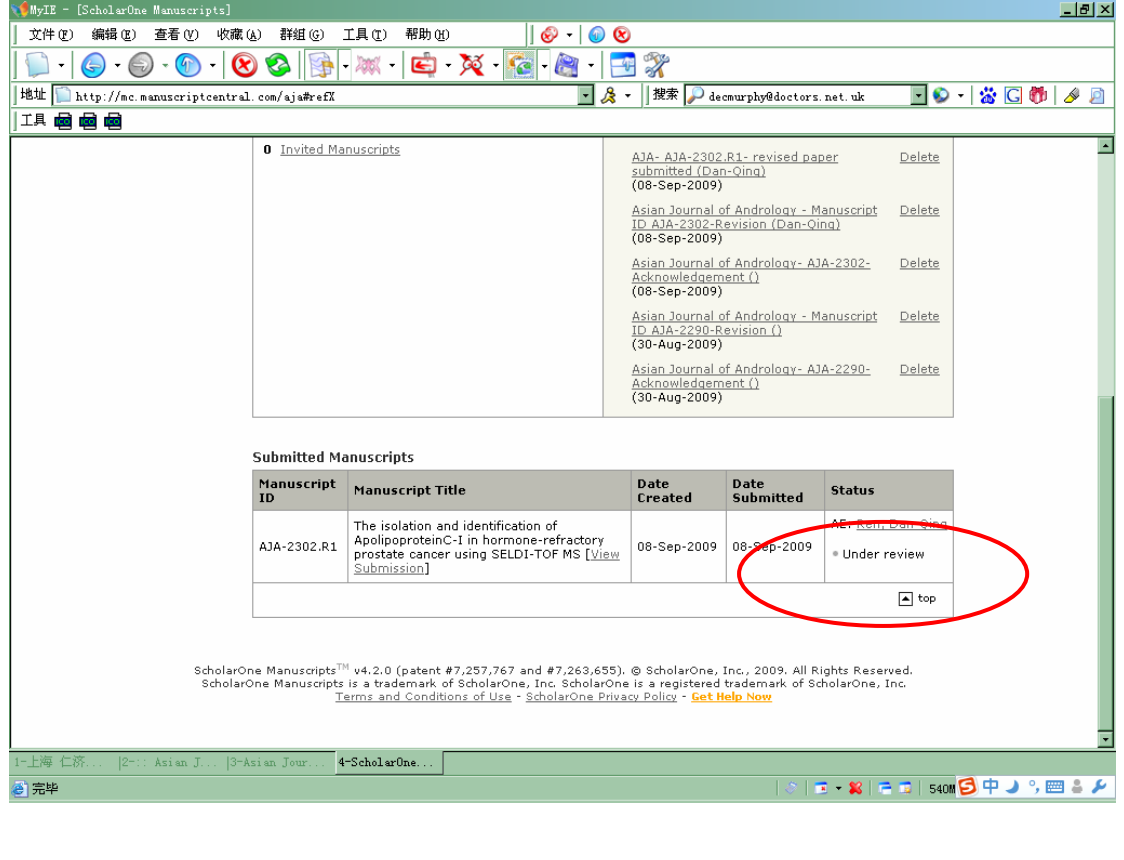

# **Section 4: Checking Results**

查看投稿结果

#### 进入 Submitting Author Center

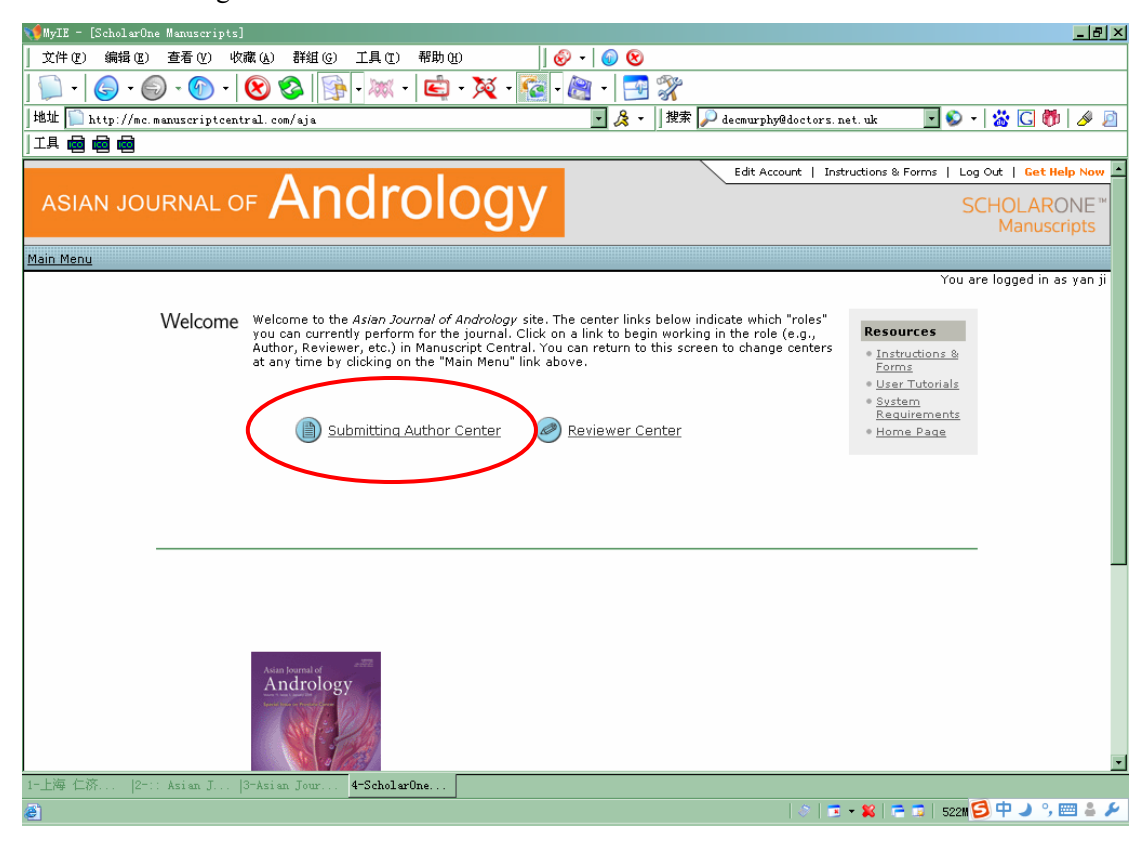

#### 点击 Manuscript with Decisions

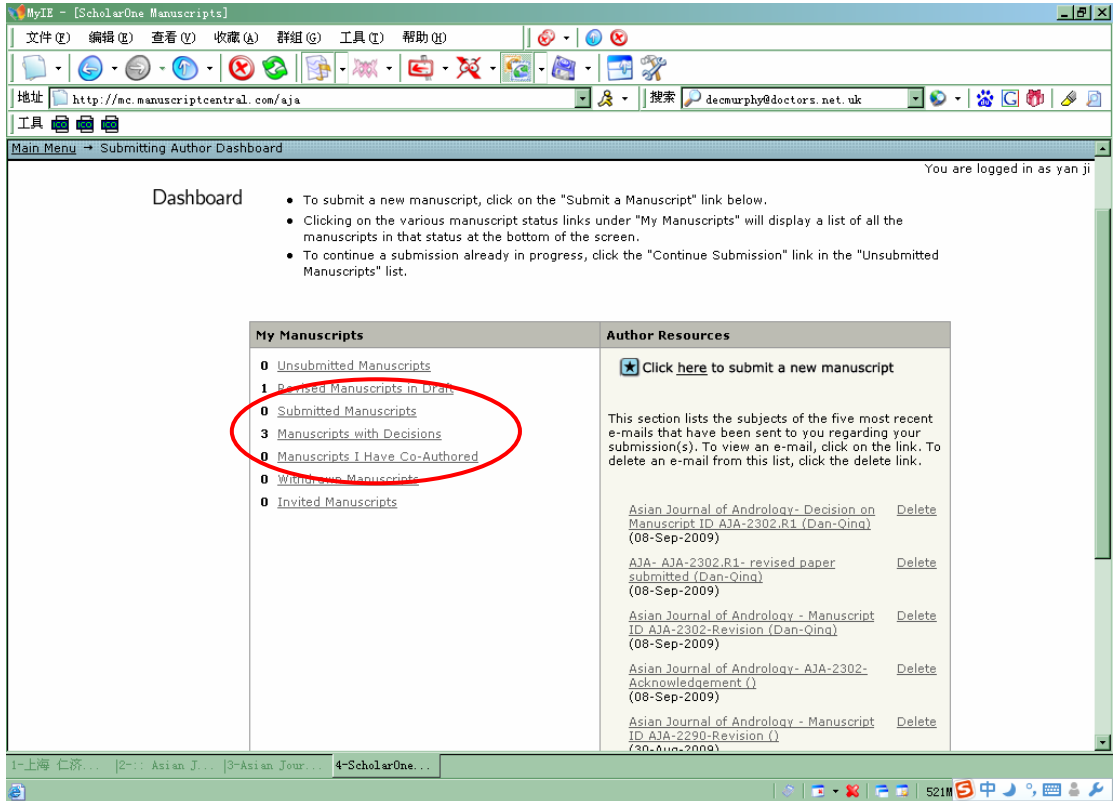

# 3 压面下方出现这篇稿件的信息,状态变为 Accept, 点击 view decision letter

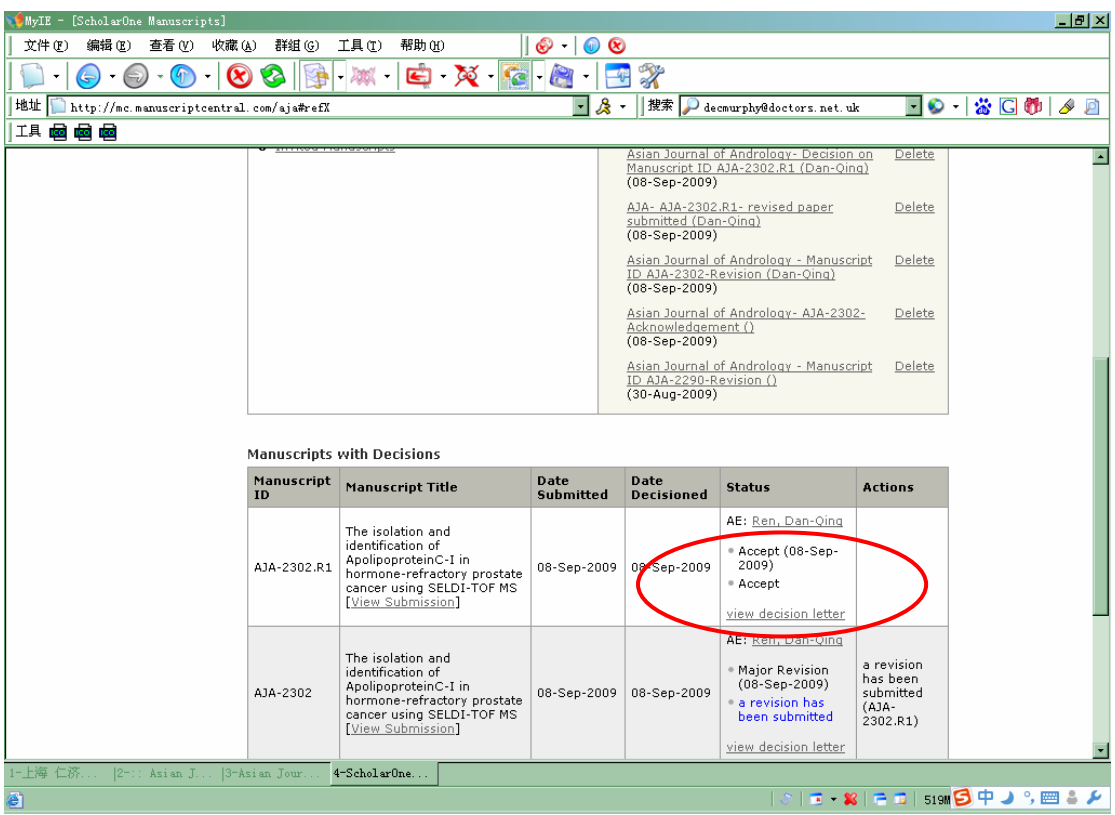

#### 4 Decision letter

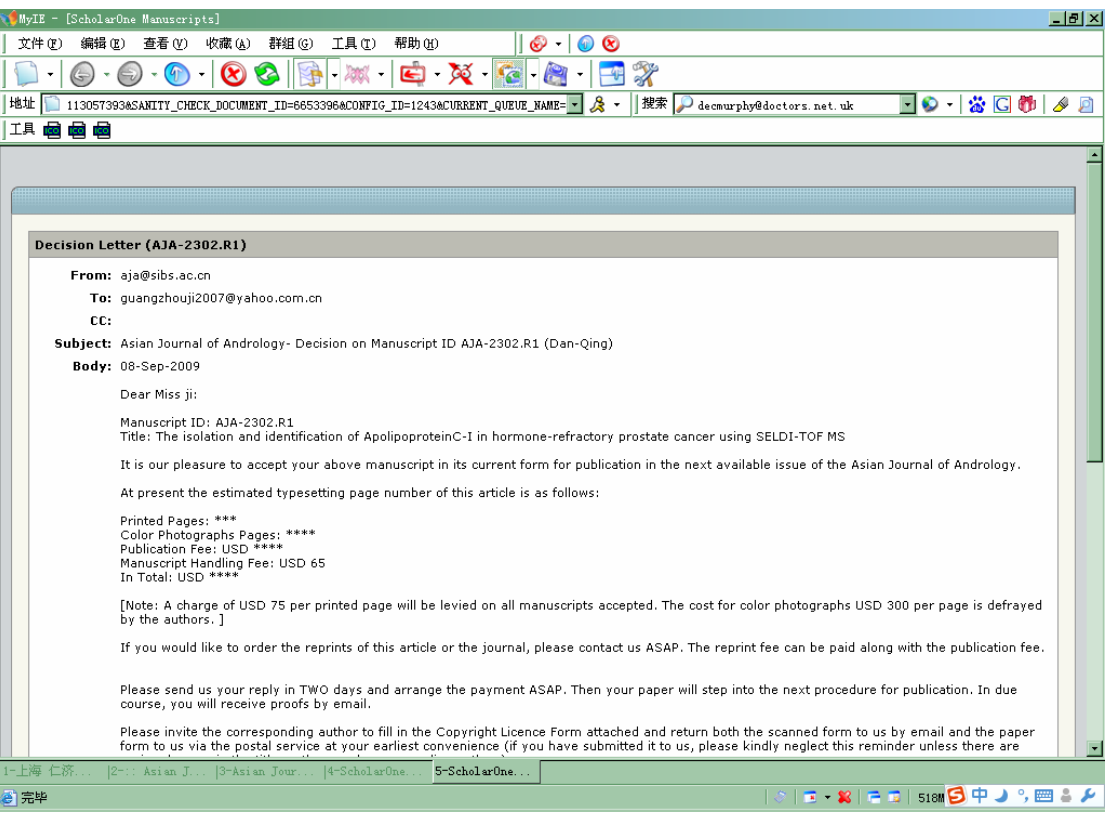

# Contact information of *Asian Journal of Andrology*

**Editorial Office, Asian Journal of Andrology Room 302, Building 16 294 Tai-Yuan Rd Shanghai 200031, China Phone: +86-21-5492 2824 Fax: +86-21-5492 2825 E-mail: aja@sibs.ac.cn; aja@mail.shcnc.ac.cn URL: http://www.AsiaAndro.com**